# **Taller de Manejo de Datos en Excel**

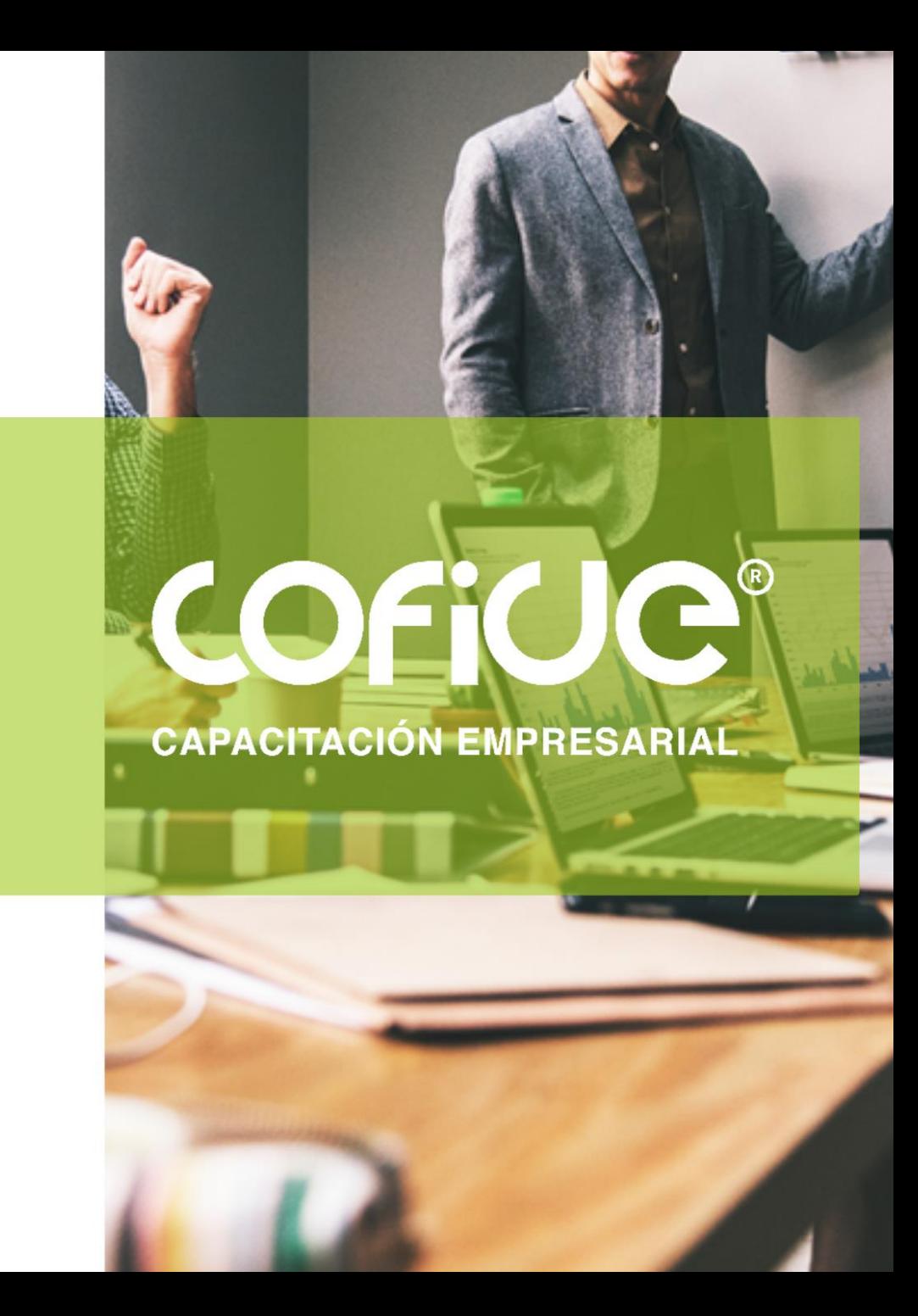

Ing. Cristian Hernández

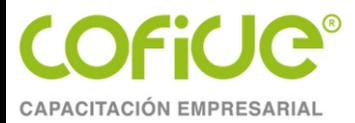

# **1. FUNCIÓN SUBTOTALES**

# **SUBTOTALES**

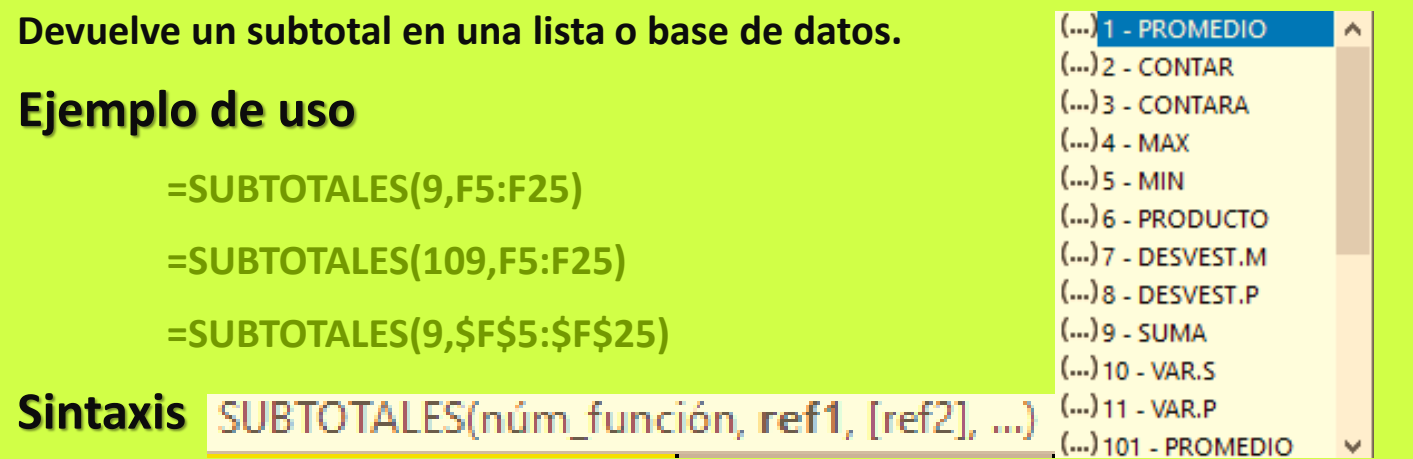

- **Núm\_función:** (obligatorio). El número 1-11 o 101-111 que especifica la función que se usará para el subtotal. 1-11 .
- **Ref1** (obligatorio). Es el primer rango o referencia con nombre para el que desea obtener subtotales.
- **Ref2;...** (opcional). De 1 a 254 rangos o referencias para los cuales desea calcular el subtotal.

ing.cristian.hdez@gmail.comTel. 01 (55) 4630 4646 www.cofide.mx

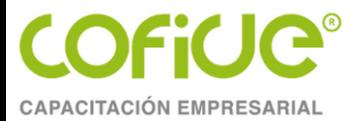

# **Claves de número de funciones**

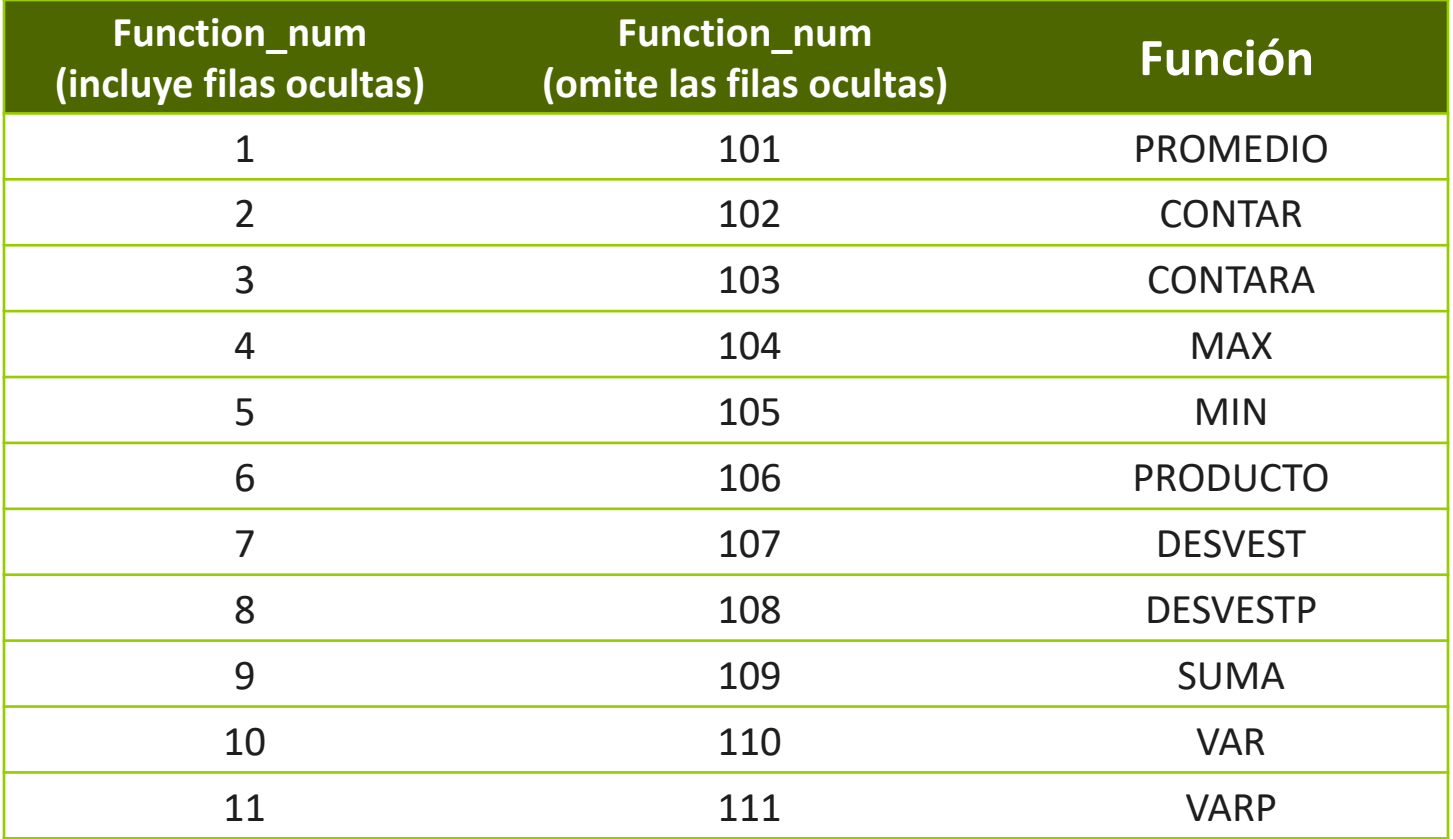

ing.cristian.hdez@gmail.com

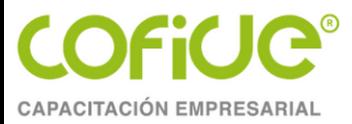

# **2. FUNCIÓN LÓGICA "SI"**

# **SI**

**Permite realizar comparaciones lógicas entre un valor y un resultado que espera.**

#### **Ejemplo de uso**

**=SI(M6>5,"APROBADO","REPROBADO")**

**=SI(M6>5,1,0)**

**=SI(C15="ROJA",B15\*0.7,0)**

**=SI(M6=10,"EXCELENTE",SI(M6=9,"MUY BIEN"))**

**Sintaxis** SI(prueba\_lógica, [valor\_si\_verdadero], [valor\_si\_falso])

- **Prueba\_lógica** (obligatorio): Expresión lógica que será evaluada para conocer si el resultado es VERDADERO o FALSO.
- **Valor\_si\_verdadero** (opcional): El valor que se devolverá en caso de que el resultado de la *Prueba\_lógica* sea VERDADERO.
- **Valor\_si\_falso** (opcional): El valor que se devolverá si el resultado de la evaluación es FALSO.

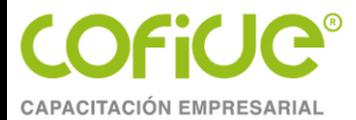

# **Argumentos de la función "SI"**

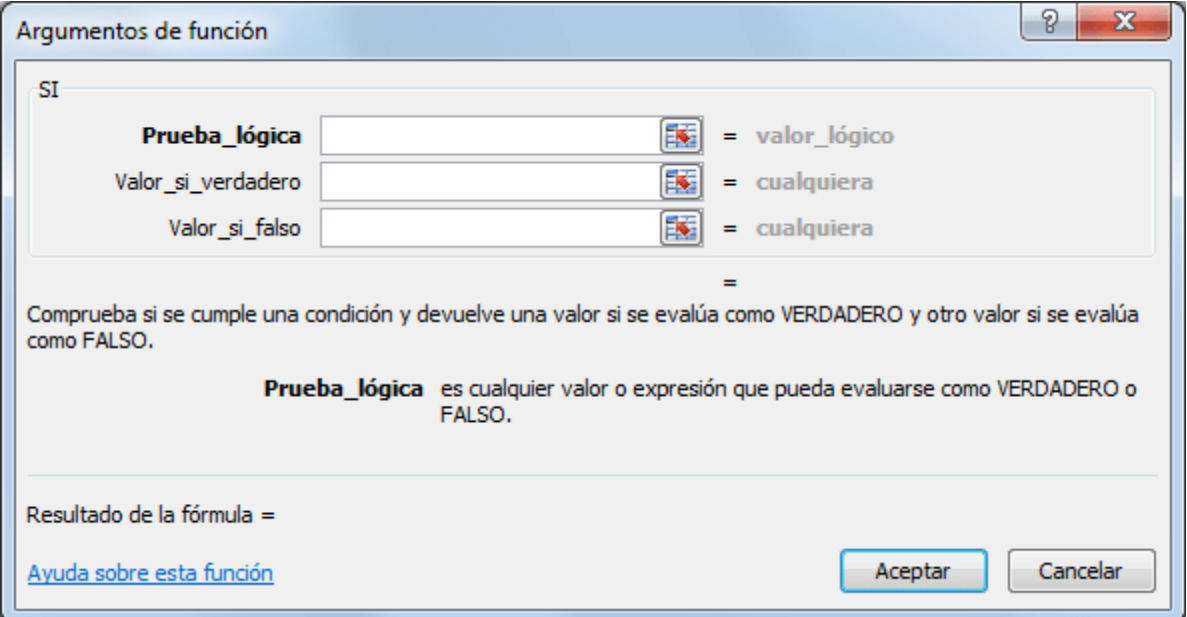

ing.cristian.hdez@gmail.com

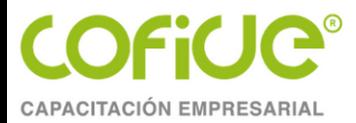

# **3. FUNCIÓN BUSCARV**

# **BUSCARV**

**Nos permite encontrar un valor dentro de un rango de datos o tabla de información.**

#### **Ejemplo de uso**

**=BUSCARV(A2,BASE!A2:F20,2,0)**

**=BUSCARV(A2,BASE!\$A\$2:\$F\$20,2,0)**

**=BUSCARV(\$A\$2,BASE!\$A\$2:\$F\$20,2,0)**

**Sintaxis**

BUSCARV(valor\_buscado, matriz\_tabla, indicador\_columnas, [rango])

- **1. valor\_buscado:** (obligatorio) Este es el valor que queremos encontrar y el cual será buscado en la primera columna del rango de datos.
- **2. Matriz\_tabla:** (obligatorio) El segundo argumento es una referencia al rango de celdas que contiene los datos.
- **3. Indicador\_columnas:** (obligatorio) El Indicador\_columnas es el número de columna que deseamos obtener como resultado.
- **4. Rango:** (opcional): Este argumento es un valor lógico, es decir falso o verdadero.

ing.cristian.hdez@gmail.comTel. 01 (55) 4630 4646 www.cofide.mx

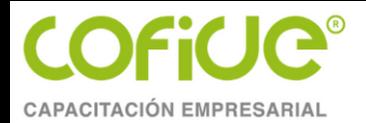

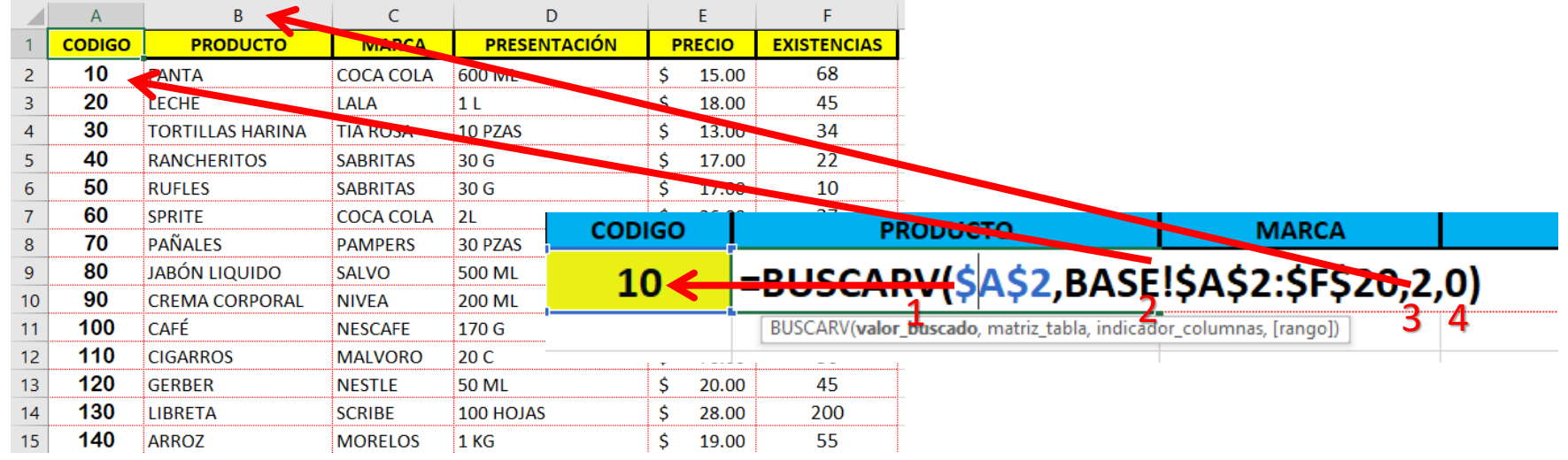

# Errores comunes al usar la función BUSCARV

- Si la columna llave no tiene valores únicos para cada fila entonces la función BUSCARV regresará el primer resultado encontrado que concuerde con el valor buscado.
- Si especificamos un indicador de columna mayor al número de columnas de la tabla obtendremos un error de tipo #¡REF!
- Si colocamos el indicador de columna igual a cero la función BUSCARV regresará un error de tipo #¡VALOR!
- Si configuramos la función BUSCARV para realizar una búsqueda exacta, pero no encuentra el valor buscado, entonces la función regresará un error de tipo #N/A.

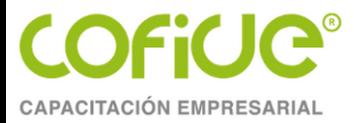

# **4. FUNCIÓN SUMAR.SI**

# **SUMAR.SI**

**Suma los valores de un rango siempre y cuando cumplan con las condiciones especificadas.**

### **Ejemplo de uso**

**=SUMAR.SI(A6:A18,G4,C6:C18)**

**=SUMAR.SI(\$A\$6:\$A\$18,G4,\$C\$6:\$C\$18)**

**=SUMAR.SI(A:A,G4,C:C)**

**Sintaxis** SUMAR.SI(rango, criterio, [rango\_suma])

- **1. <b>rango:** (Obligatorio) El rango de celdas a las que se le aplicará la condición de suma.
- **2. condición:** (Obligatorio) La condición que se debe de cumplir para ser tomado en cuenta para la suma.
- **3. rango\_suma:** (Opcional) El rango de celdas que será sumado. Si es omitido se sumarán los valores del primer argumento.

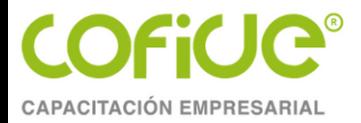

# **DESPEJAR LA FUNCIÓN**

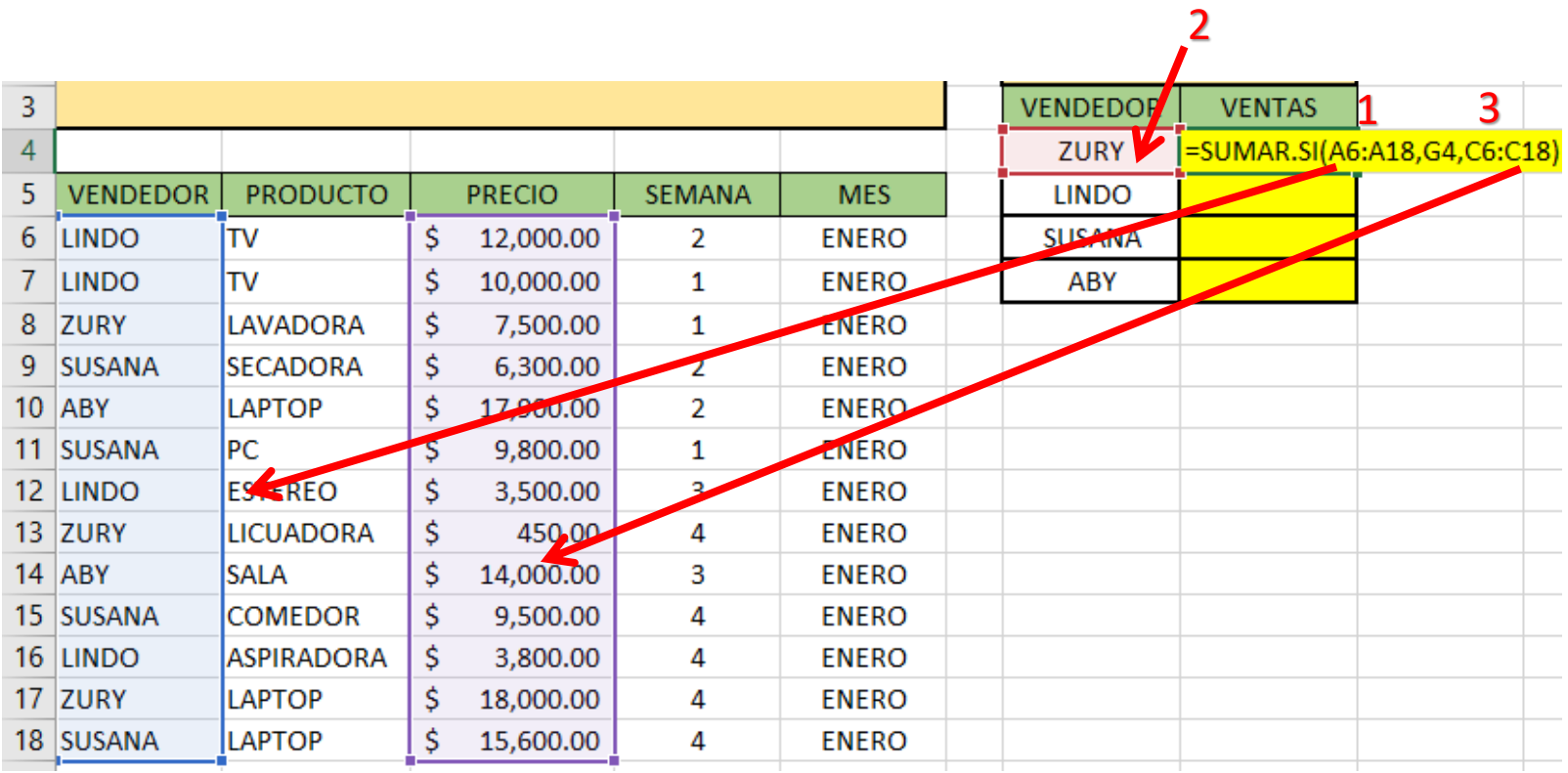

ing.cristian.hdez@gmail.com

Tel. 01 (55) 4630 4646 www.cofide.mx

9

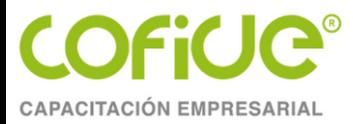

# **5. FUNCIÓN SUMAR.SI.CONJUNTO**

# **SUMAR.SI.CONJUNTO**

**Suma los valores de un rango que cumplan con múltiples criterios.**

#### **Ejemplo de uso**

**=SUMAR.SI.CONJUNTO(C6:C44,A6:A44,G4,E6:E44,H4)**

**=SUMAR.SI.CONJUNTO(\$C\$6:\$C\$44,\$A\$6:\$A\$44,G4,\$E\$6:\$E\$44,\$H\$4)**

**=SUMAR.SI.CONJUNTO(C:C,A:A,G4,E:E,H4)**

Sintaxis SUMAR.SI.CONJUNTO(rango\_suma, rango\_criterios1, criterio1, [rango\_criterios2, criterio2], [rango\_criterios3, criterio3], ...

- **1. rango\_suma** (Obligatorio): El rango de celdas que será sumado.
- **2. rango\_criterios1** (Obligatorio): El primer rango que contiene los valores a evaluar.
- **3. criterios1** (Obligatorio): El criterio que deberá cumplir el rango\_criterios1.
- **4. rango\_criterios2** (Opcional): El segundo rango con valores a evaluar.
- **5. criterios2** (Opcional): El criterio que deberá cumplir el rango\_criterios2. Se ermiten hasta 127 pares de rangos y criterios.

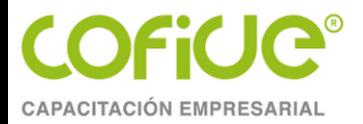

# **DESPEJAR LA FUNCIÓN**

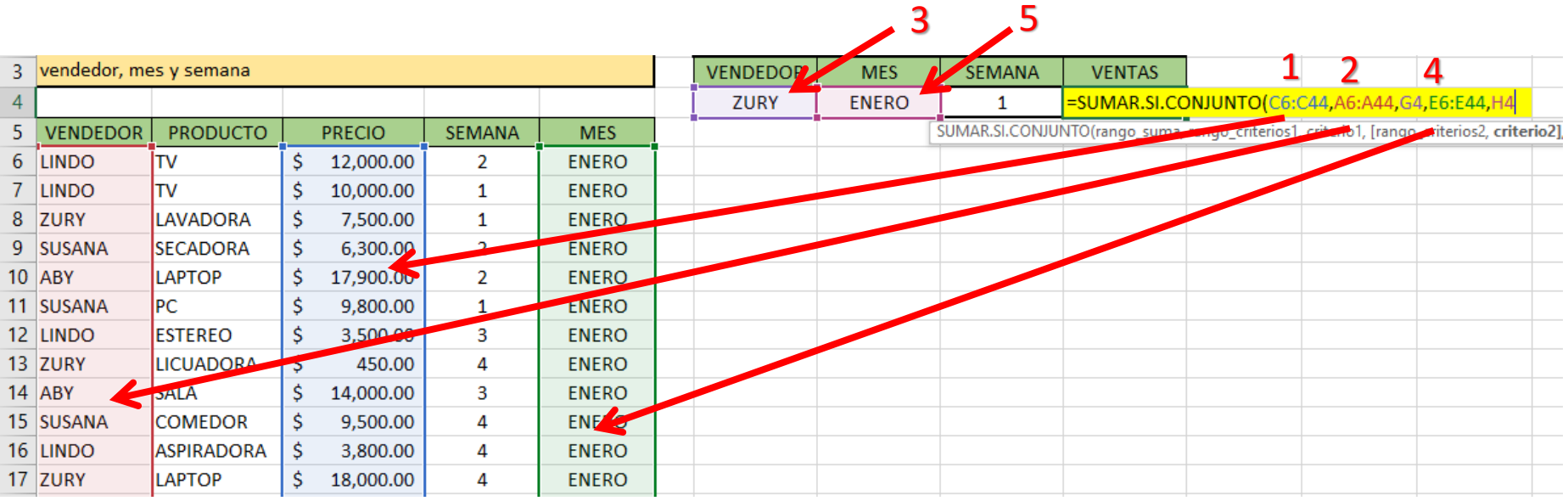

ing.cristian.hdez@gmail.com

Tel. 01 (55) 4630 4646 www.cofide.mx

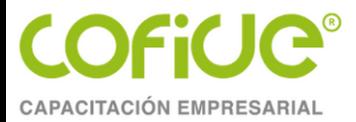

# **6. TABLAS DINÁMICAS**

Una tabla dinámica es un resumen de datos estadísticos que se obtienen de otro conjunto de datos de mayor tamaño.

Esos datos resumidos pueden tener cálculos como la suma, la cuenta, el promedio u otro tipo de cálculo que se obtendrá automáticamente al momento de agrupar los datos de origen.

Se les llama tablas dinámicas porque no tienen una estructura fija, sino que podemos organizarlas de una u otra manera hasta encontrar información útil en los datos.

### PASOS PARA CREAR UNA TABLA DINÁMICA

- 1. Tener una tabla de información y seleccionar dicha la tabla incluyendo títulos.
- 2. Dar clic en la pestaña Insertar y el botón *Tabla dinámica* que está dentro del grupo Tablas.

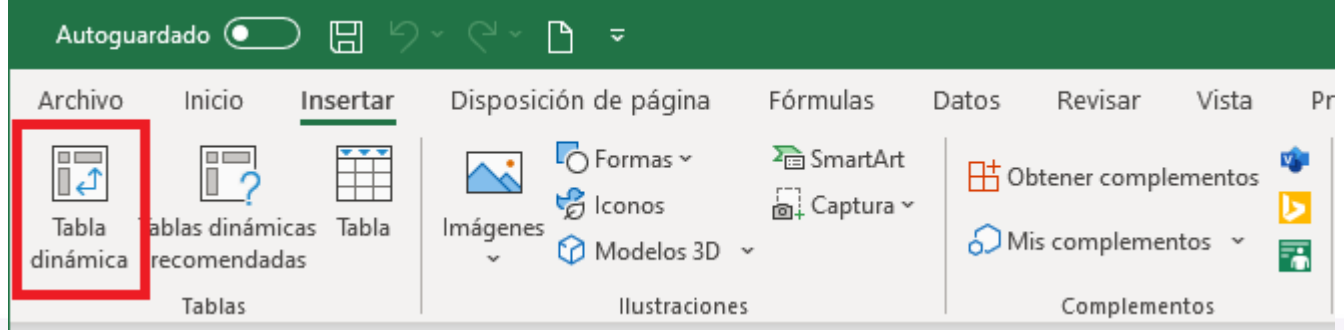

ing.cristian.hdez@gmail.com

Tel. 01 (55) 4630 4646

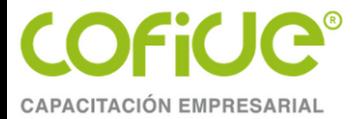

3. Se mostrará el cuadro de diálogo Crear tabla dinámica y aceptamos los valores predeterminados.

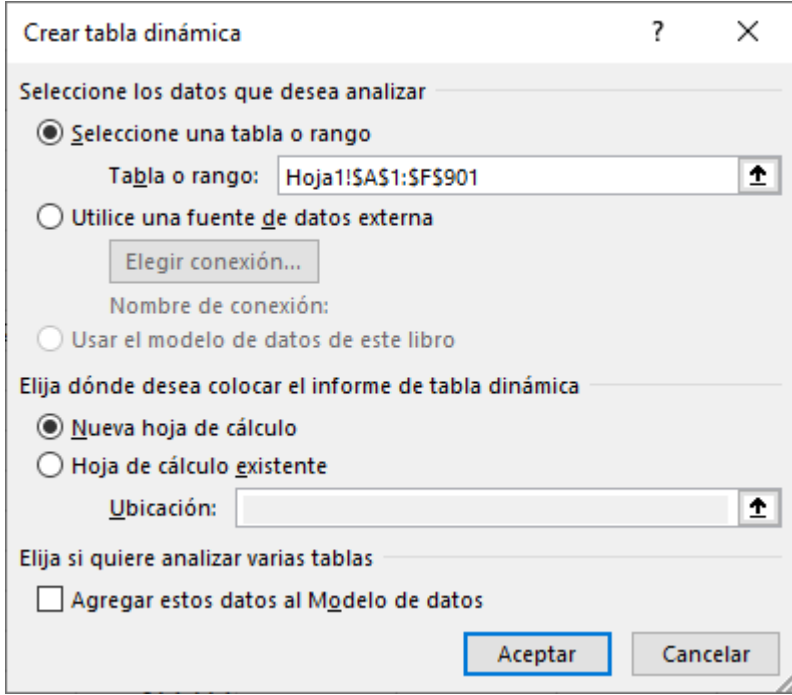

ing.cristian.hdez@gmail.com

Tel. 01 (55) 4630 4646 www.cofide.mx

13

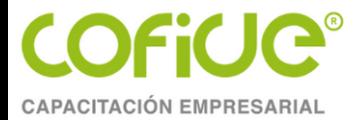

#### 4. Se creará una nueva hoja con una tabla dinámica en blanco. 4. Se creará una nueva hoja con una tabla dinámica en blanco.

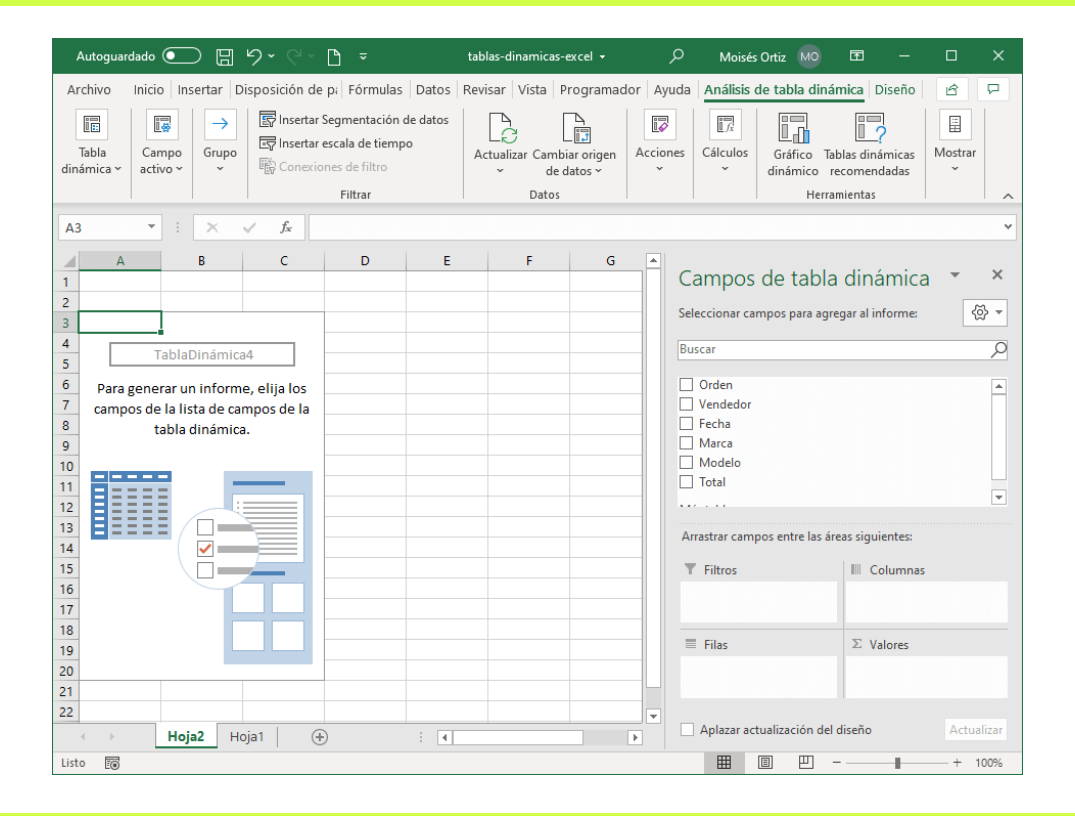

En este punto hemos creado la tabla dinámica, solo que se encuentra vacía, En este punto hemos creado la tabla dinámica, solo que se encuentra vacía, y y tendremos que configurar los campos que se mostrarán en el informe. tendremos que configurar los campos que se mostrarán en el informe.

ing.cristian.hdez@gmail.com

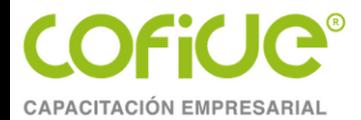

En la parte derecha de la ventana de Excel se mostrará el panel Campos de tabla dinámica que tendrá la lista de todos los campos que podemos elegir para crear el informe.

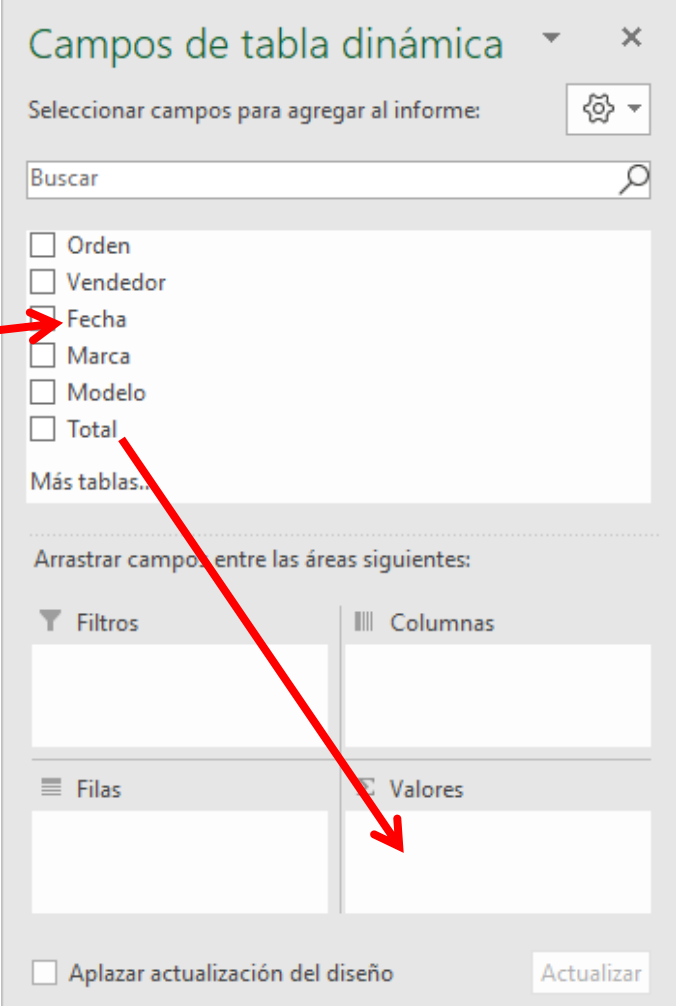

Los campos de nuestro interés tendrán que ser arrastrados a alguna de las cuatro áreas que se muestran en la parte inferior del panel.

ing.cristian.hdez@gmail.comTel. 01 (55) 4630 4646 www.cofide.mx

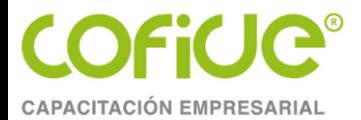

# **6.2 PARTES DE UNA TABLA DINÁMICA EN EXCEL**

Justo cuando se ha creado una tabla dinámica se muestra en la parte derecha de la hoja la lista de campos disponibles y por debajo las áreas donde podemos arrastrar dichos campos. Estas áreas denotan cada una de las partes de una tabla dinámica.

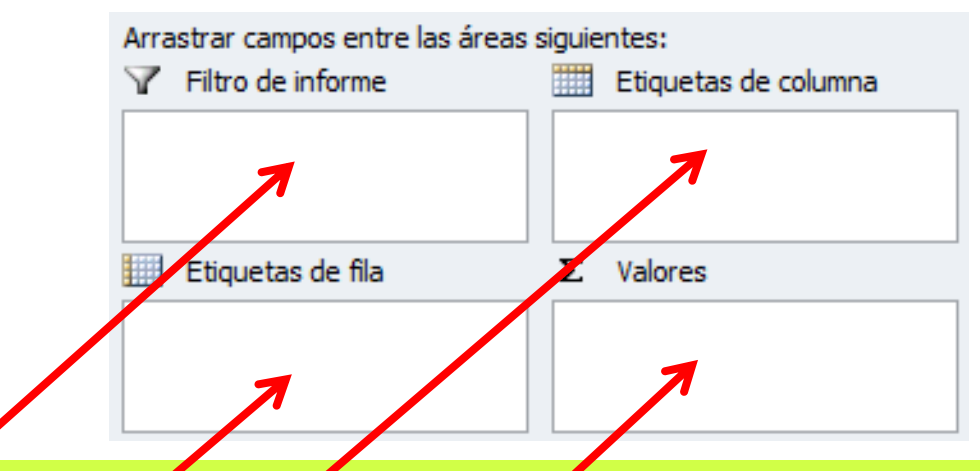

- **Filtro de informe.** Les campes que coloques en esta área crearán filtros para la tabla dinámica a través de los cuales podrás restringir la información que ves en pantalla. Estos filtros son adicionales a los que se pueden hacer entre las columnas y filas especificadas.
- **Etiquetas de columna**. Esta área contiene los campos que se mostrarán como columnas de la tabla dinámica.
- **Etiquetas de fila**. Contiene los campos que determinan las filas de la tabla dinámica.
- Valores. Son los campos que se colocarán como las "celdas" de la tabla dinámica y que serán totalizados para cada columna y fila.

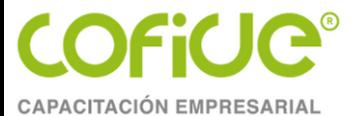

Para este ejemplo, arrastraré el campo Marca hacia el área Columnas, el campo Vendedor hacia el área Filas y el campo Total hacia el área Valores y una vez realizados estos cambios tendremos listo nuestro informe tal como se observa en la siguiente imagen:

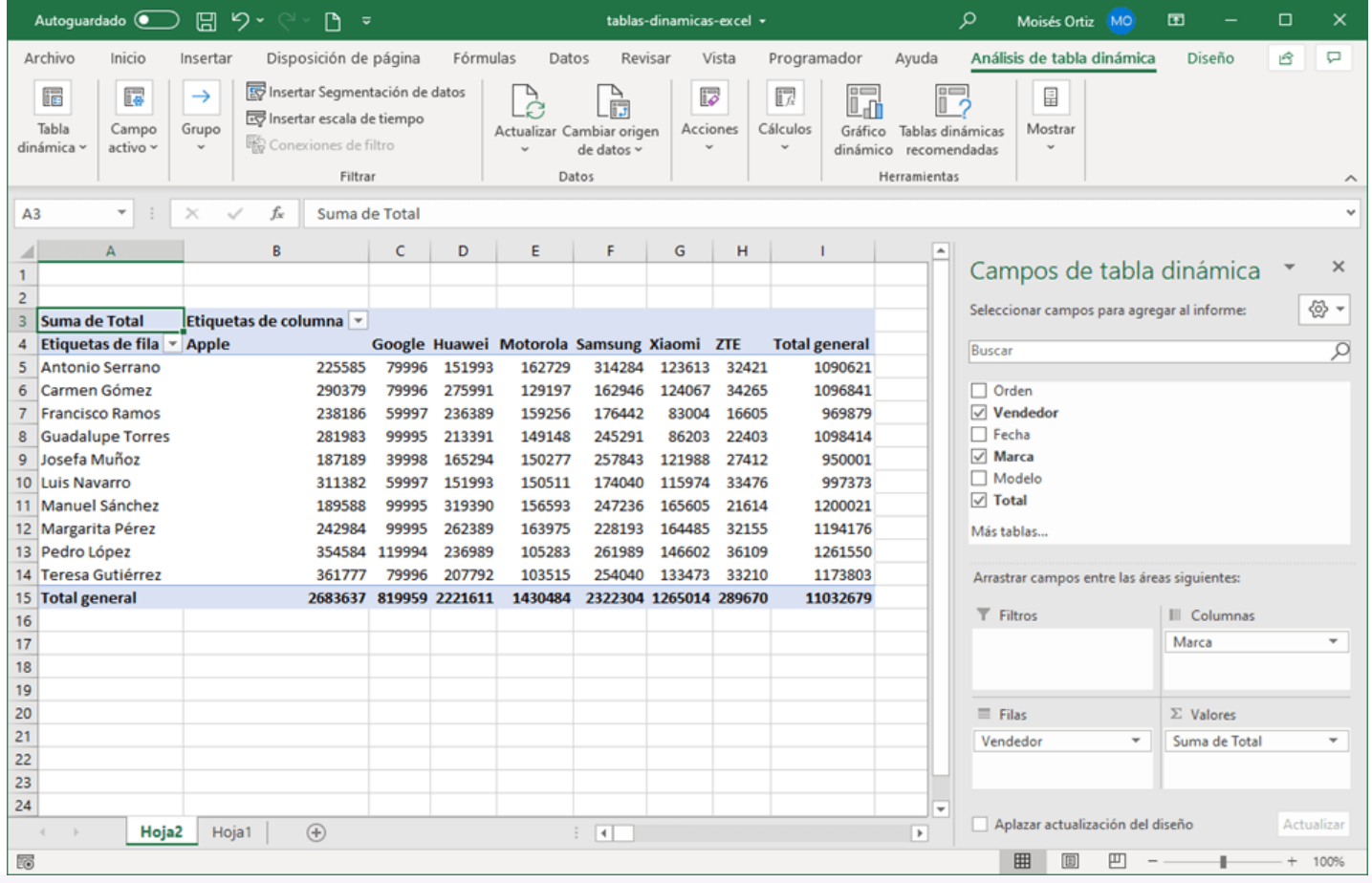

ing.cristian.hdez@gmail.com

Tel. 01 (55) 4630 4646

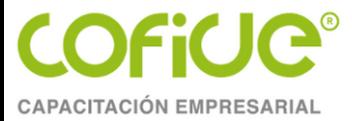

## **6.4 FILTRAR UNA TABLA DINÁMICA**

- Puedes **filtrar** y ordenar la información que se encuentra dentro de una **tabla dinámica** utilizando los filtros que Excel coloca de manera predeterminada en el reporte como Etiquetas de columna y Etiquetas de fila.
- Al seleccionar cualquier de las opciones del **filtro**, la información será resumida y solamente mostrará un subconjunto de los datos de la tabla dinámica.

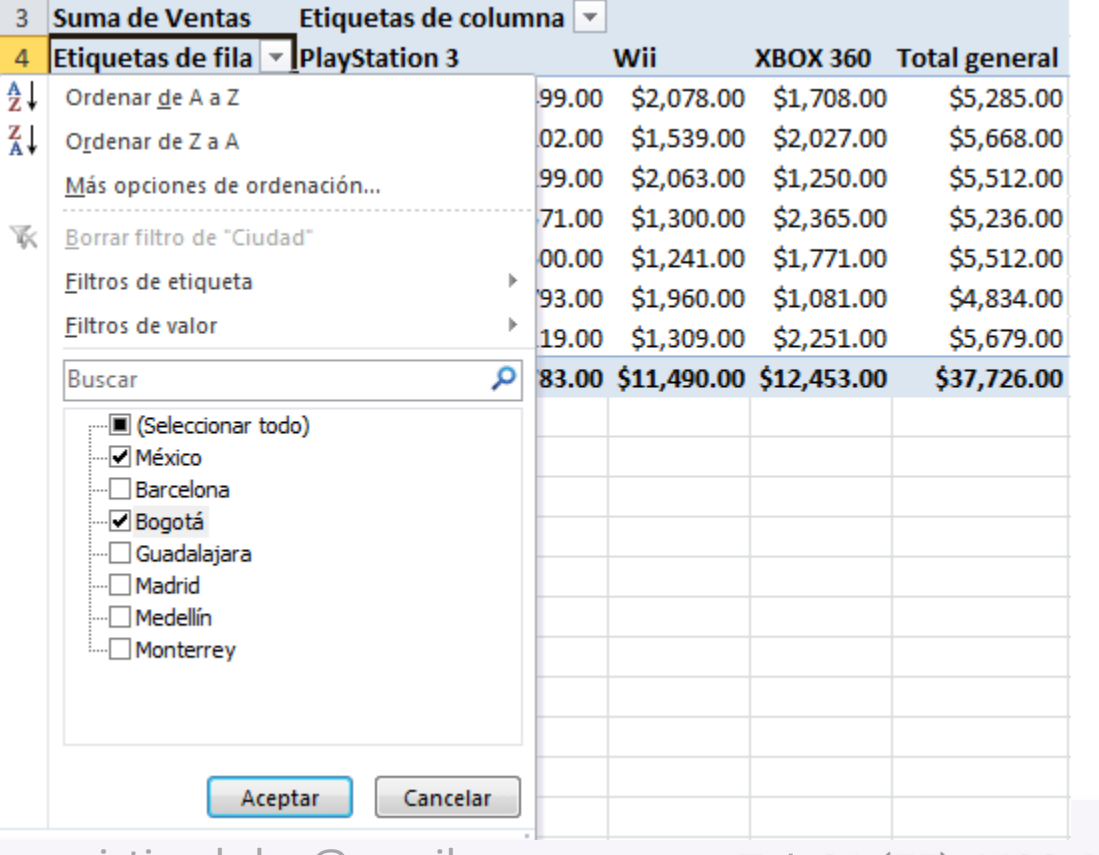

Tel. 01 (55) 4630 4646

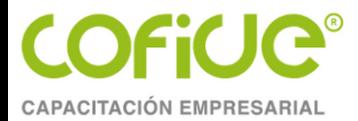

### **6.3 FILTRAR UNA TABLA DINÁMICA**

Una vez que se ha aplicado un **filtro,** Excel reemplaza el icono predeterminado para indicar que ese campo está siendo actualmente filtrado.

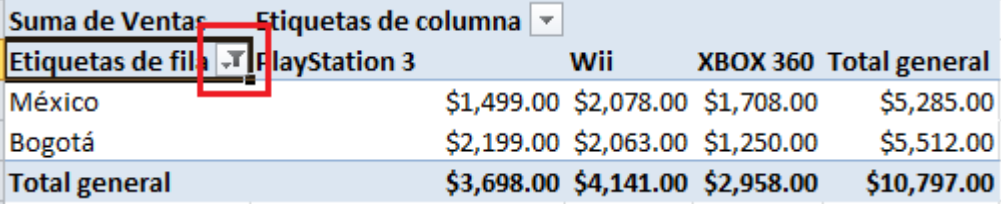

Para mostrar de nuevo todos los valores de los campos filtrados debes hacer clic en el botón de filtrado y seleccionar la opción **Borrar filtro de.**

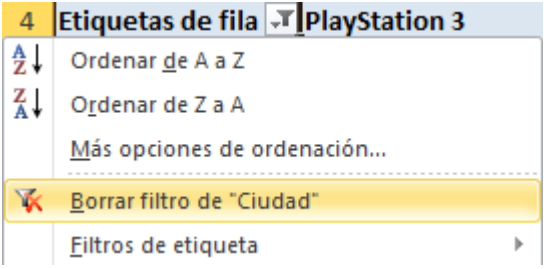

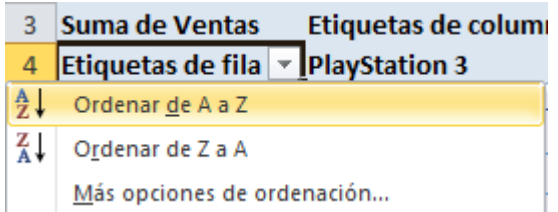

De igual manera puedes ordenar instantáneamente los valores de la tabla dinámica. Solamente haz clic sobre el botón de Etiquetas de fila o Etiquetas de columna y elige la opción Ordenar de A a Z o la opción Ordenar de Z a A.

ing.cristian.hdez@gmail.com

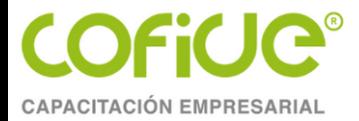

#### **6.4 TABLAS DINÁMICAS RECOMENDADAS**

- 3. Haz clic en cualquier celda de los datos de origen.
- 4. Ve a la pestaña Insertar y haz clic en el botón Tablas dinámicas recomendadas que está dentro del grupo Tablas.

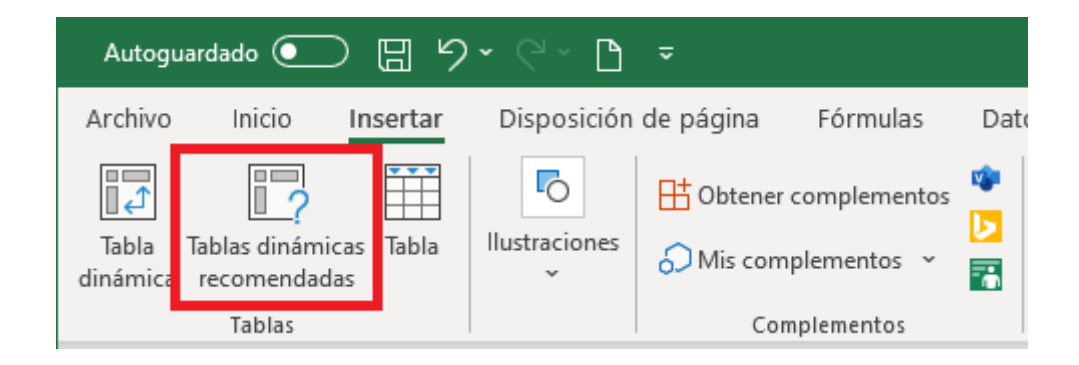

ing.cristian.hdez@gmail.com

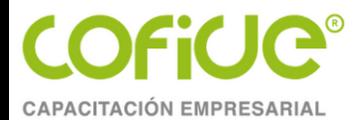

## **6.4 PASOS PARA CREAR UNA TABLA DINÁMICA RECOMENDADA**

#### 3. Se mostrará un cuadro de diálogo con una lista de tablas dinámicas que podremos crear con solo seleccionarla y pulsar el botón Aceptar.

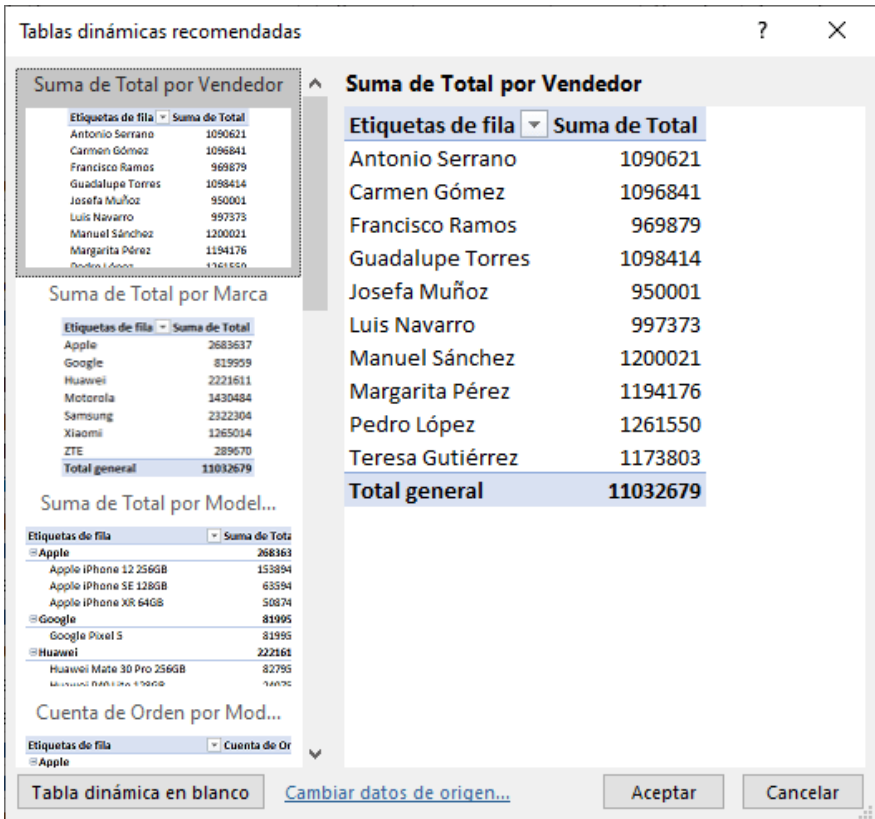

4. Se creará una nueva hoja que incluirá la tabla dinámica que hayamos seleccionado en el paso anterior.

ing.cristian.hdez@gmail.com

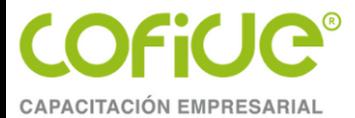

## **6.5 DAR FORMATO A UNA TABLA DINÁMICA**

- Una vez que has creado una tabla dinámica, Excel permite aplicarle formato fácilmente como si fuera una tabla de datos. La ficha Diseño incluye comandos especiales para aplicar formato a una tabla dinámica.
- La ficha **Diseño** es una ficha contextual, por lo que deberás seleccionar la tabla dinámica para que se muestre.

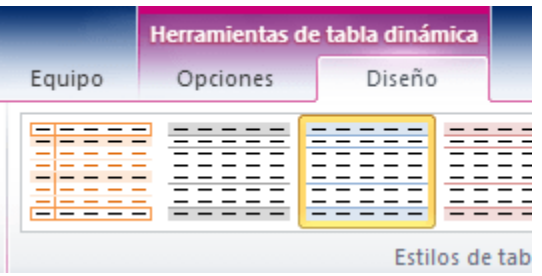

#### Esta ficha está dividida en tres grupos.

• **Diseño**. Este grupo permite agregar subtotales y totales generales a la tabla dinámica así como modificar aspectos básicos de diseño.

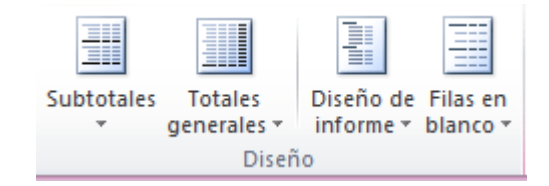

ing.cristian.hdez@gmail.com

Tel. 01 (55) 4630 4646

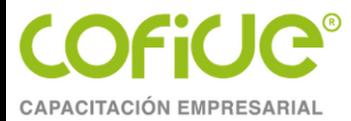

### **6.5 DAR FORMATO A UNA TABLA DINÁMICA**

• Opciones de estilo de tabla dinámica. Las opciones de este grupo permiten restringir la selección de estilos que se muestran en el grupo que se encuentra justo a su derecha. Es decir, si seleccionas la opción "Filas con bandas", entonces se mostrarán a la derecha los estilos que tienen filas con bandas.

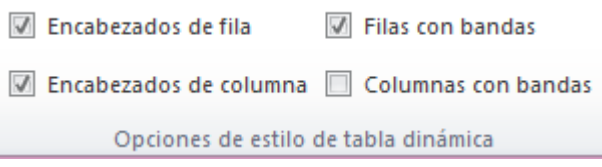

• Estilos de tabla dinámica. Muestra la galería de estilos que se pueden aplicar a la tabla dinámica. Con tan sólo hacer clic sobre el estilo deseado se aplicará sobre la tabla.

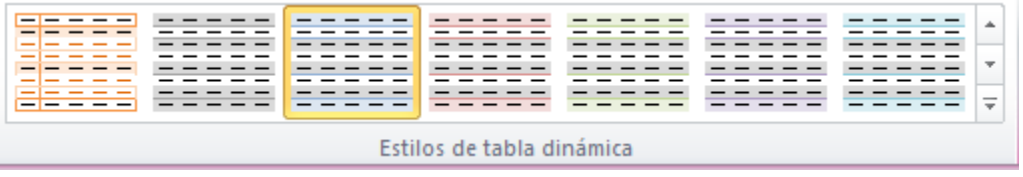

ing.cristian.hdez@gmail.com

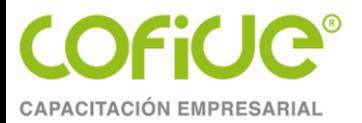

### **6.5 DAR FORMATO A UNA TABLA DINÁMICA**

Puedes hacer clic en el botón Más del grupo Estilos de tabla dinámica para ver todos los estilos disponibles. Con tan sólo elegir alguno de los estilos se aplicará inmediatamente a la tabla dinámica.

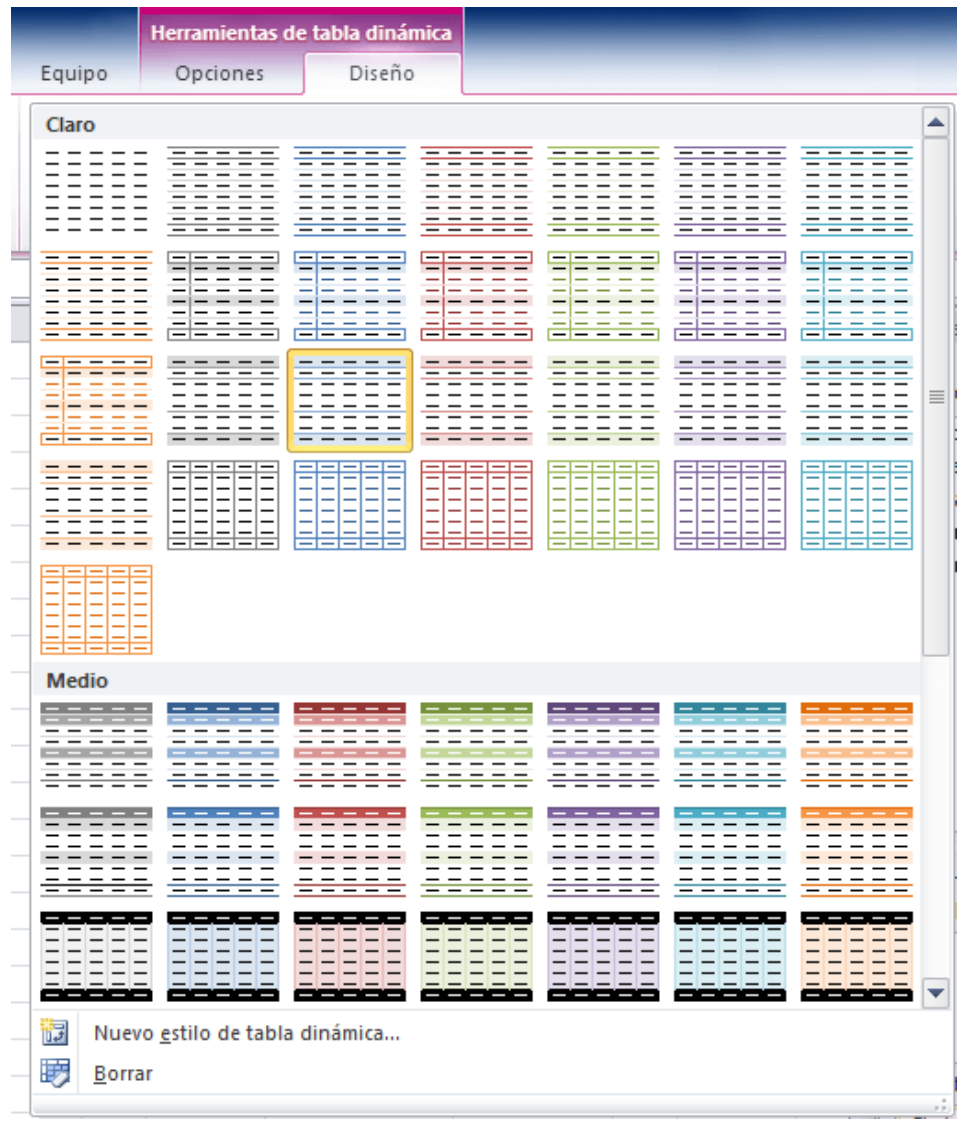

ing.cristian.hdez@gmail.com

Tel. 01 (55) 4630 4646

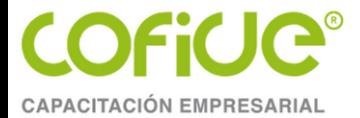

# **7. GRÁFICOS EN EXCEL**

#### Un grafico es la representación grafica de la información a partir de una tabla de datos o rango datos

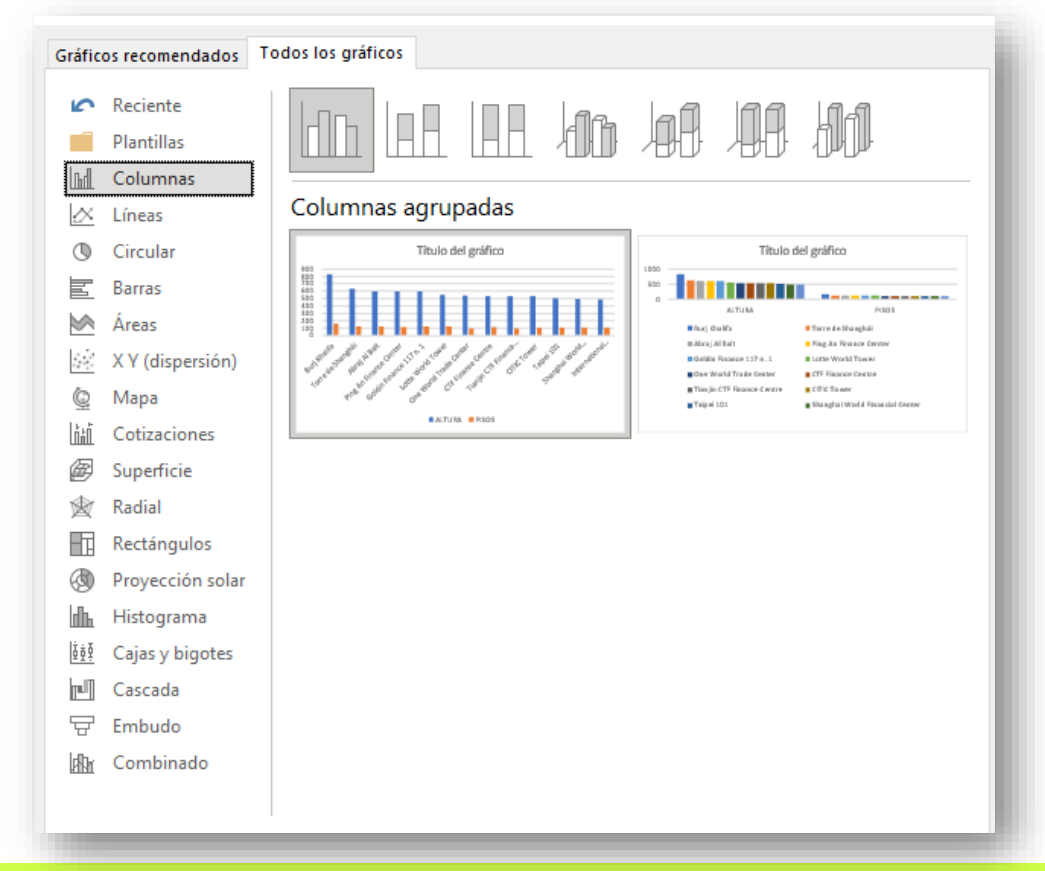

Microsoft Excel ofrece una amplia gama de gráficos para cada situación, necesidad, profesión y área.

ing.cristian.hdez@gmail.com

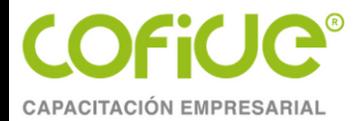

## **7. 1 PASOS PARA CREAR GRÁFICOS EN EXCEL**

#### 1. El prime paso es seleccionar los datos a graficar, ya sea tabla o rango de datos

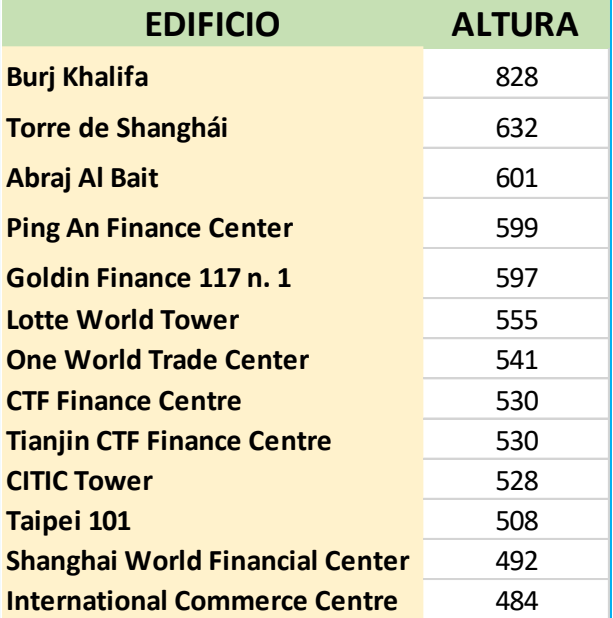

2. Dar clic en el menú Insertar y en el bloque de gráficos, seleccionar el grafico requerido

> Disposición de página  $Q_{i}$  ; Qué Insertar Fórmulas **Data** Revisar Vista Ayuda 山平县平西 ্∂  $\bullet$  $\blacksquare$ । जि Complementos llustraciones Gráficos imicas Tabla Gráfico Manas M v recomendados dadas dinámico ~ Gráficos 同 **STATICOS**

ing.cristian.hdez@gmail.com

Tel. 01 (55) 4630 4646

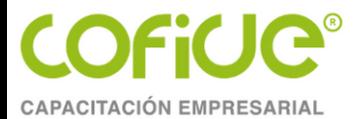

## **7. 1 PASOS PARA CREAR GRÁFICOS EN EXCEL**

#### 3. Justo después de dar clic en el grafico deseado se insertara en la hoja de calculo

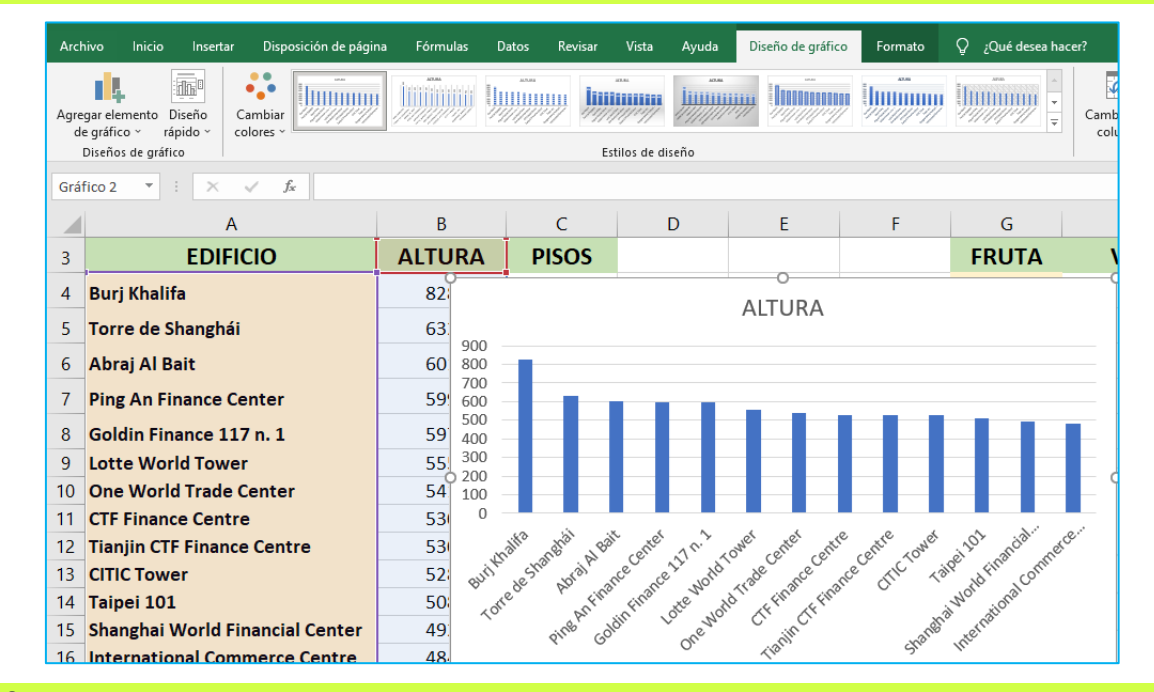

#### 4. Reubicar el grafico

#### 5. Y seleccionar algún diseño y formato para el grafico

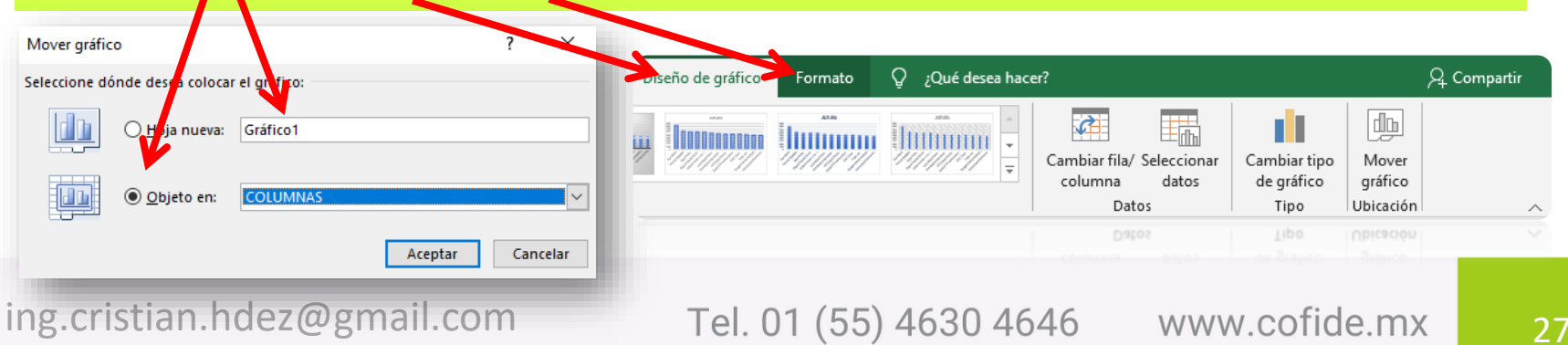

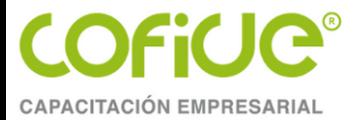

Elegir el tipo de gráfico adecuado en Excel es de suma importancia porque de ello dependerá la claridad con la que se transmitirá el significado de los datos. Por esta razón es importante conocer todos los **tipos de gráficos en Excel** para poder hacer la elección adecuada.

#### • **GRÁFICO DE COLUMNAS**

El gráfico de columnas es uno de los **tipos de gráficos en Excel** más utilizados y despliega una columna para cada uno de los datos. La altura de la columna dependerá del valor numérico asociado y la escala de dichos valores se mostrará en el eje vertical.

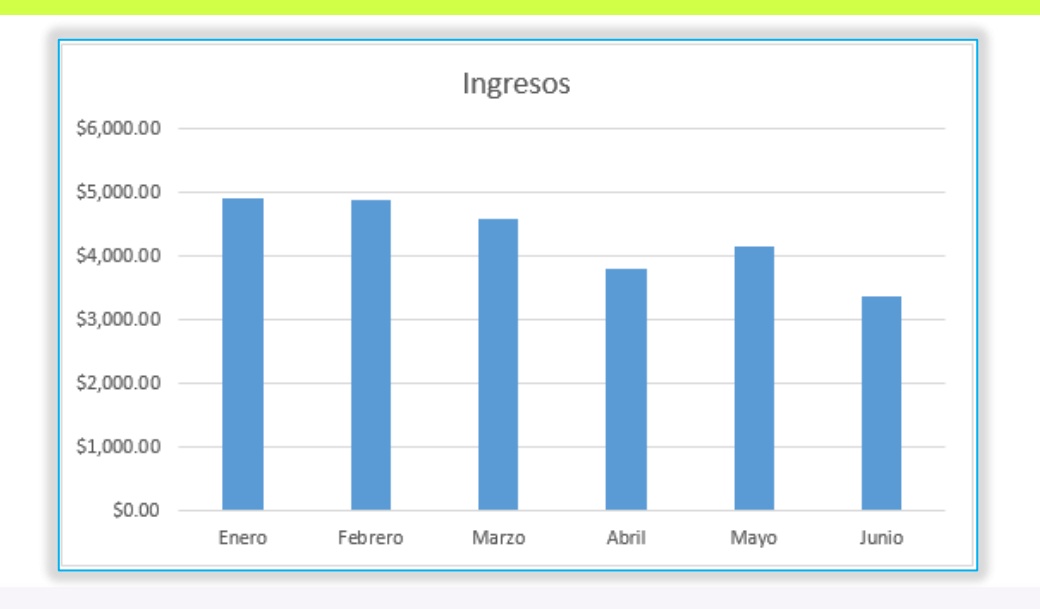

ing.cristian.hdez@gmail.com

Tel. 01 (55) 4630 4646

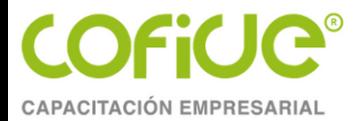

#### • **GRÁFICO DE BARRAS**

Un **gráfico de barras** muestra lo mismo que un *gráfico de columnas* solo que con los ejes invertidos. Una ventaja de utilizar este **tipo de gráfico en Excel** es que las etiquetas pueden ser leídas con mayor facilidad al presentarse sobre el eje vertical.

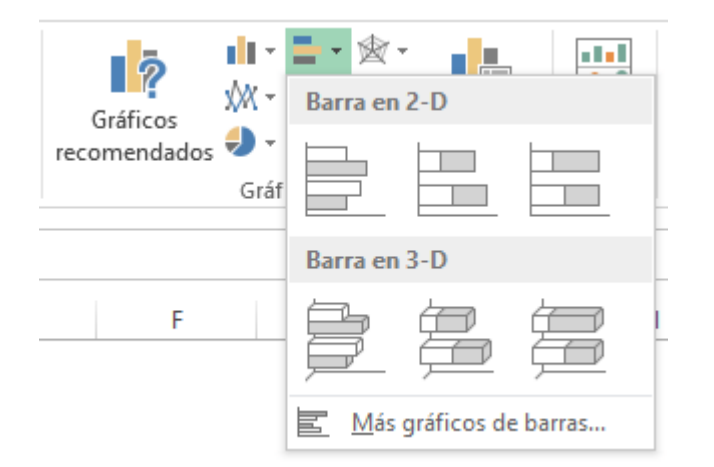

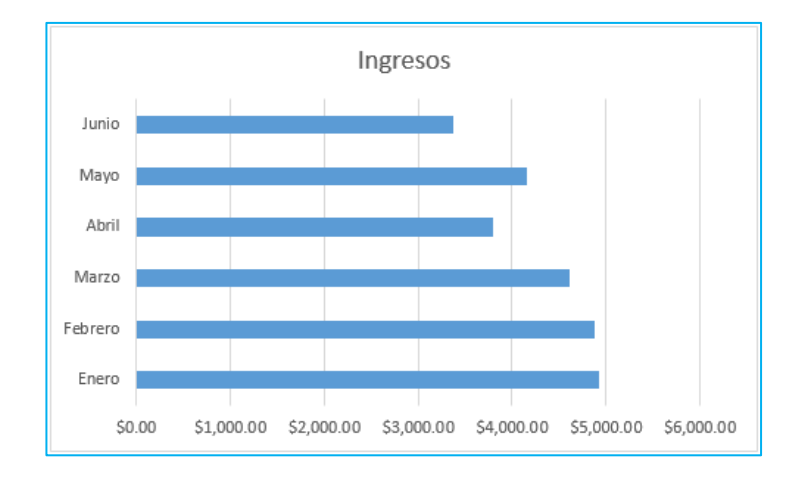

De igual manera tenemos el **gráfico de barras apiladas** tanto en dos como en tres dimensiones. En total Excel nos ofrece seis opciones para este tipo de gráfico:

ing.cristian.hdez@gmail.com

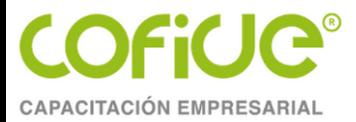

#### • **GRÁFICO DE LÍNEAS**

El **gráfico de líneas** es de mucha utilidad para identificar visualmente tendencias en nuestros datos a través del tiempo. Generalmente colocamos la unidad de tiempo en el eje horizontal y los valores en el eje vertical.

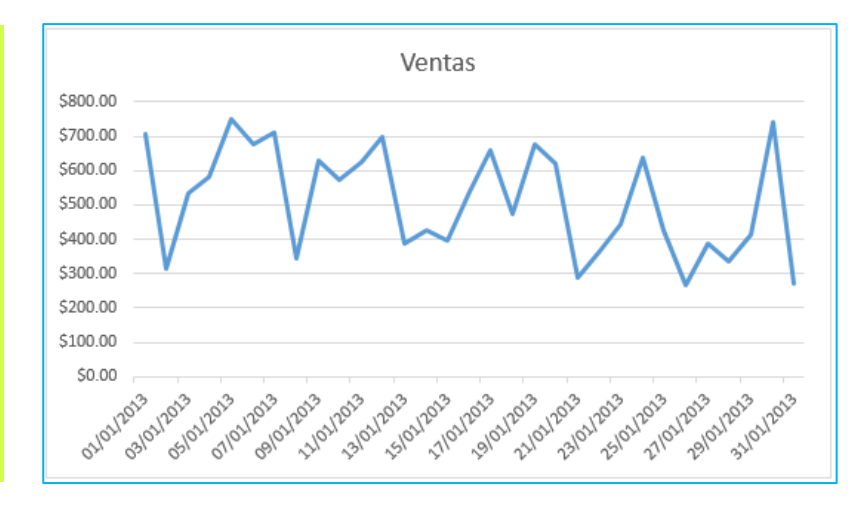

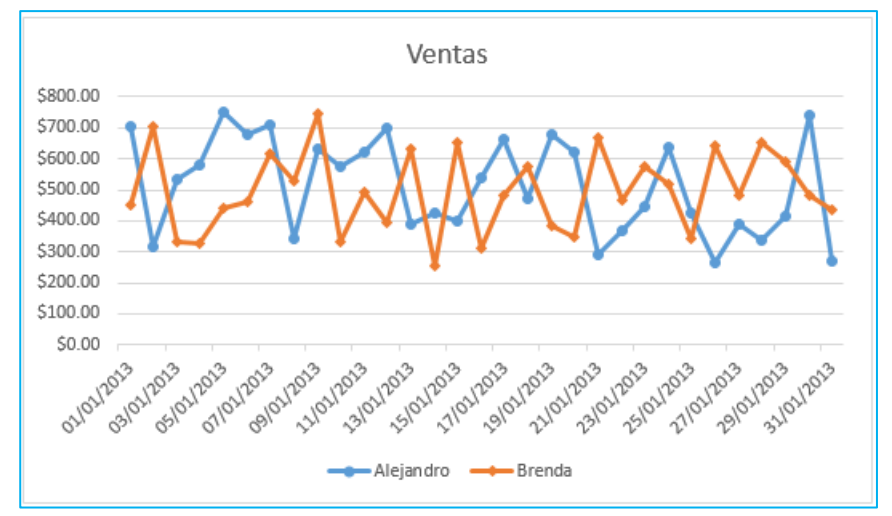

Una de las opciones que tenemos para este **tipo de gráfico** es que podemos agregar un marcador a la línea y posteriormente personalizar dichos marcadores para que sean mostrados como círculos, cuadrados o triángulos entre otros.

ing.cristian.hdez@gmail.com

www.cofide.mx Tel. 01 (55) 4630 4646

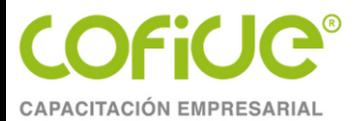

#### • **GRÁFICO CIRCULAR**

El **gráfico circular** es ampliamente conocido como *gráfico de pastel* (*torta*) y es útil cuando queremos mostrar la proporción de varias partes respecto a un todo. Este tipo de gráfico utiliza solamente una serie de datos y es recomendable utilizarlo cuando dicha serie tenga como máximo cinco o seis valores o de lo contrario se comenzará a dificultar su visualización.

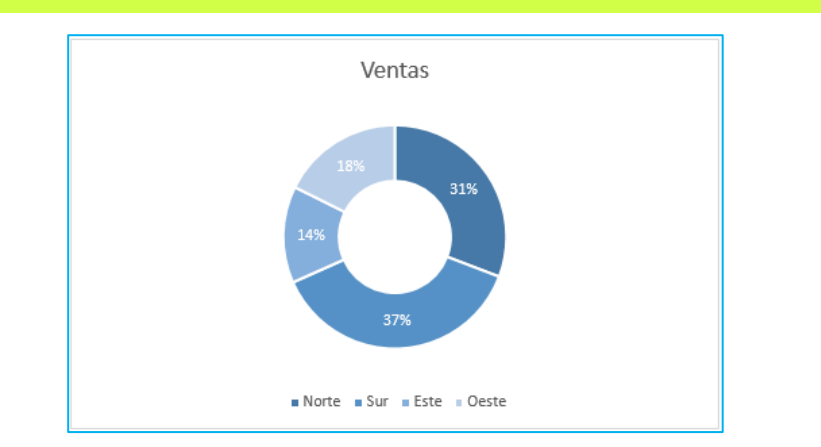

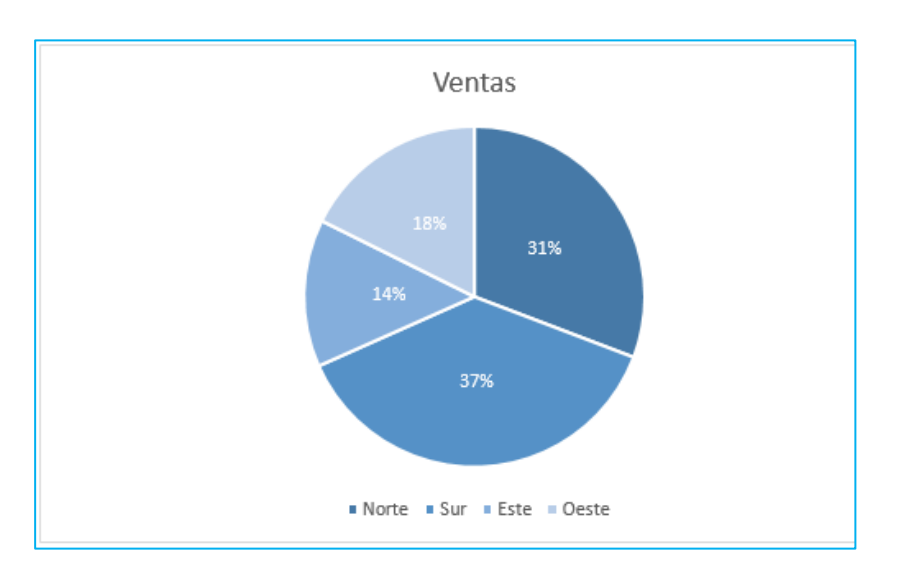

Otra opción que tenemos dentro de los gráficos circulares es la de crear un **gráfico de anillo** el cual funciona exactamente igual que un gráfico circular pero con la diferencia de que cada parte será representada como una sección del anillo.

ing.cristian.hdez@gmail.com

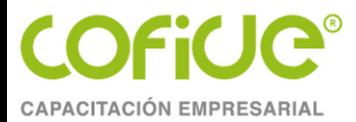

#### • **GRÁFICO RADIAL**

El **gráfico radial** es un tipo de gráfico especializado y no es muy común su uso pero es útil para mostrar valores relativos a un punto central. El gráfico radial también es conocido como *gráfico de araña* por su similitud visual con una telaraña. En el siguiente ejemplo haré la comparación de la cantidad de envíos que hace una empresa a diferentes países del mundo:

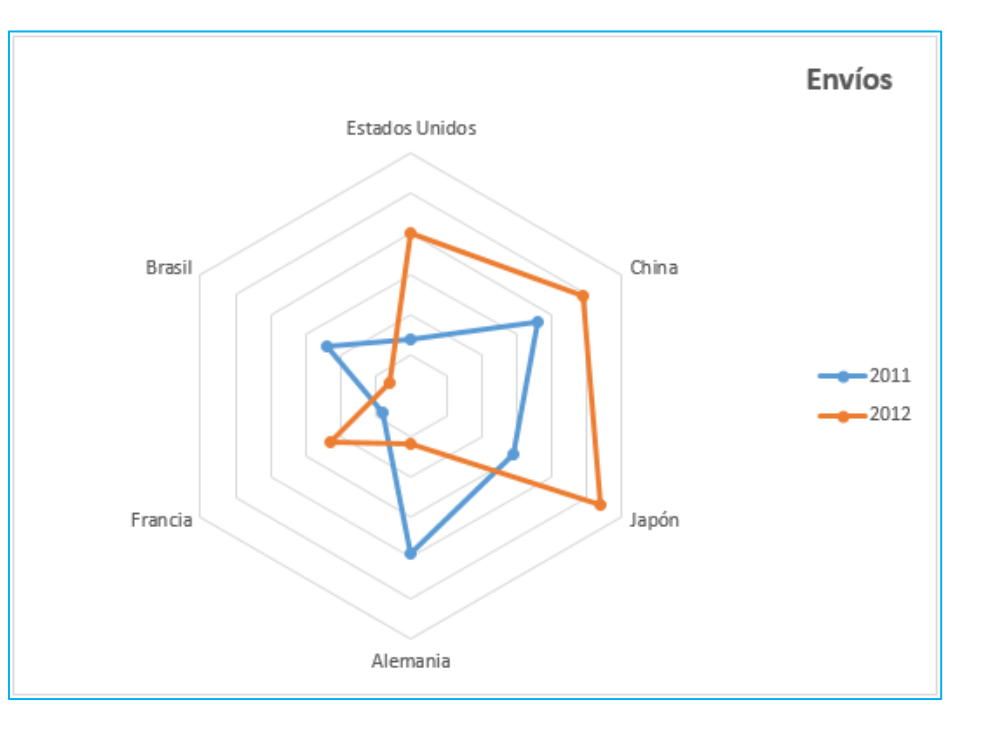

El **gráfico radial** nos permite comparar visualmente el número de envíos en cada año y para cada uno de los países. Esta comparación es la misma que podemos hacer con un *gráfico de columnas*, razón por la cual en más de una ocasión se prefiere dicho gráfico al gráfico radial.

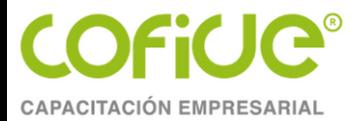

#### • **GRÁFICO DE VELOCÍMETRO EN EXCEL**

En algunas ocasiones necesitamos ilustrar de manera gráfica el progreso de una tarea o de un proyecto y una alternativa es hacerlo a través de un gráfico de velocímetro, el único problema es que Excel no incluye este tipo de gráfico.

Sin embargo, aunque no tenemos una manera directa para crear un **gráfico de velocímetro en Excel**, podemos emplear algunas técnicas especiales para llegar a un resultado como el siguiente:

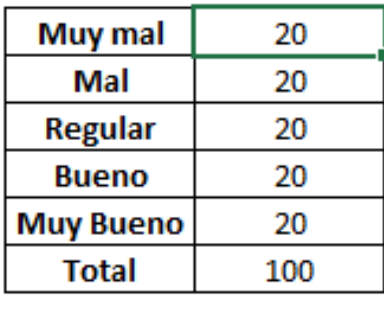

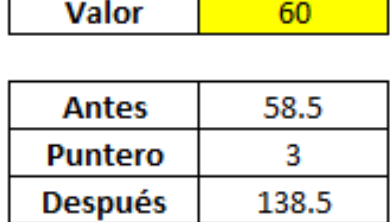

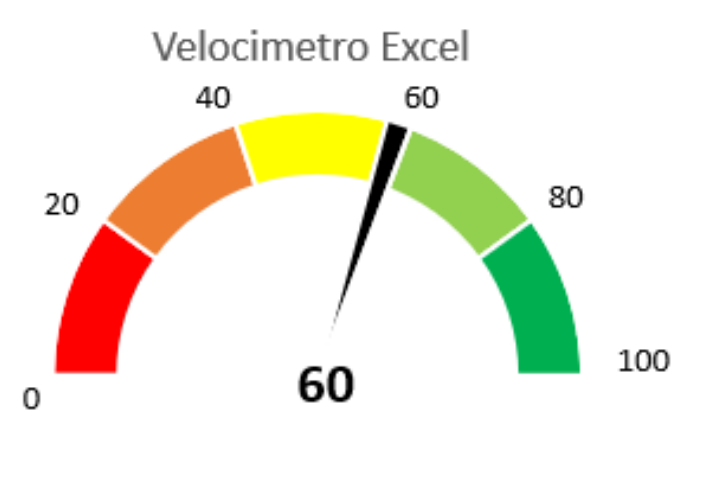

ing.cristian.hdez@gmail.com

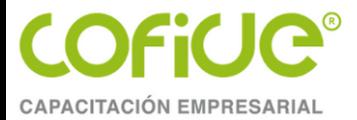

# **8. MACROS EN EXCEL**

El nombre macros en Excel proviene de la palabra macroinstrucción. Una macro o macroinstrucción es un conjunto de instrucciones que están almacenadas y listas para ser ejecutadas en cualquier momento al pulsar un botón o con un atajo de teclado.

Las instrucciones de las macros en Excel deben ser escritas en un lenguaje de programación que sea comprendido por Excel mismo de manera que puedan ser ejecutadas de manera adecuada. El lenguaje de programación utilizado para este fin lleva el nombre Visual Basic para Aplicaciones que también es conocido por su abreviatura VBA.

VBA es todo un ambiente de programación que fue pensado para que los desarrolladores pudieran crear soluciones personalizadas en Excel.

El verdadero secreto para dominar las macros en Excel radica en aprender a utilizar adecuadamente el lenguaje de programación VBA y su modelo de objetos.

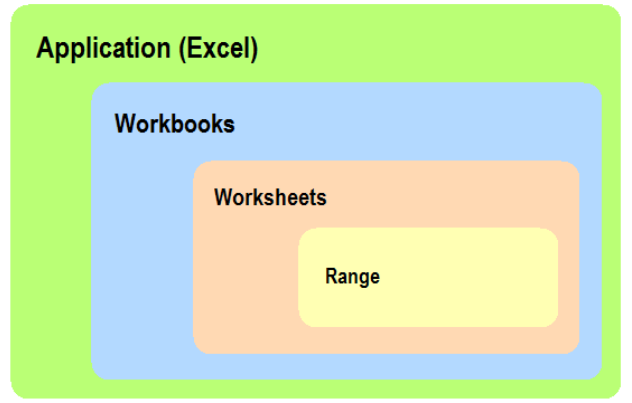

ing.cristian.hdez@gmail.comTel. 01 (55) 4630 4646

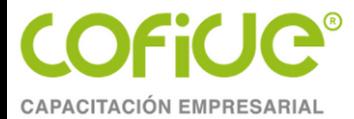

## **8.1 CÓMO GRABAR MACROS EN EXCEL**

Si no tienes muchos conocimientos aún sobre VBA pero quieres automatizar algunas tareas en Excel, puedes crear macros utilizando la Grabadora de macros, lo cual no requerirá que tengas conocimiento de programación.

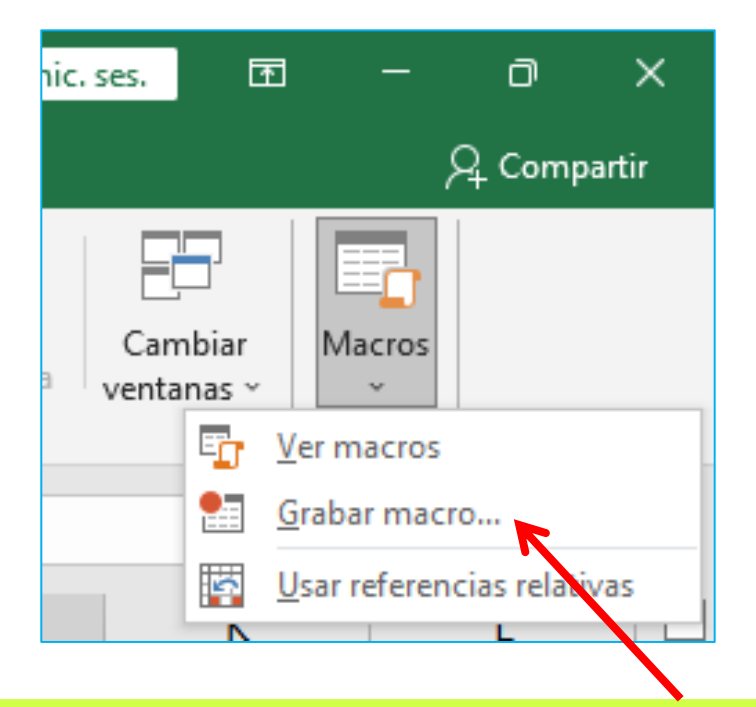

1. iniciar la grabación de una macro con el comando Grabar macro que se encuentra dentro del grupo Código.

ing.cristian.hdez@gmail.com

www.cofide.mx Tel. 01 (55) 4630 4646

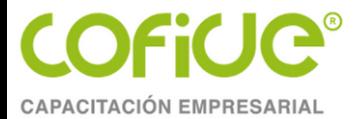

### **8.1 CÓMO GRABAR MACROS EN EXCEL**

2. Se mostrara el cuadro de diálogo Grabar macro donde especificaremos el Nombre de la macro así como algún Método abreviado que deseemos asignar a la macro.

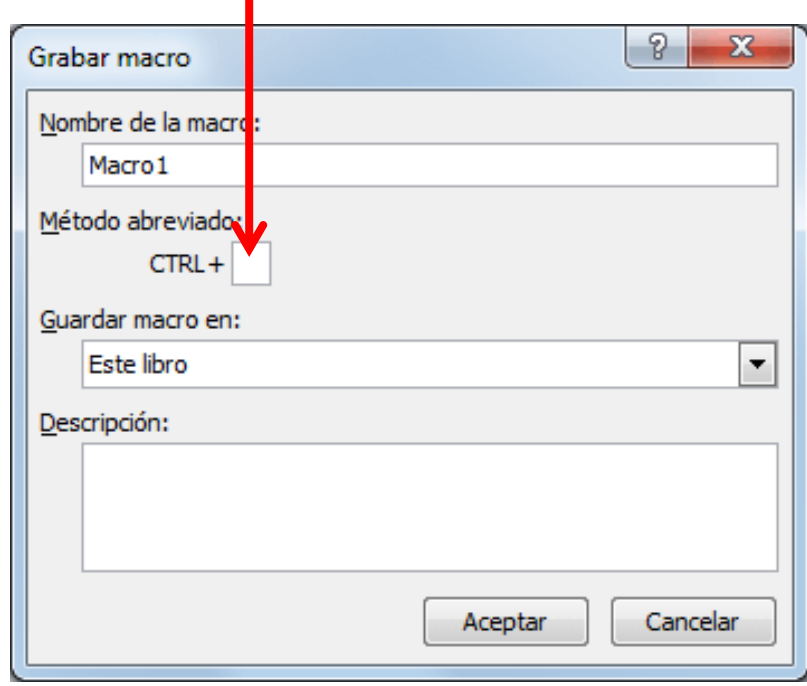

Después de pulsar el botón Aceptar, todas las acciones que realices en Excel serán guardadas como parte de la macro que está siendo grabada.

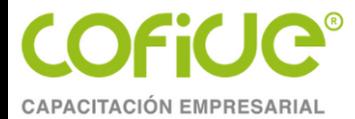

### **8.2 DETENER LA GRABACIÓN DE LA MACRO**

Para detener la grabación de la macro debes hacer clic en el comando Detener grabación que se encuentra en la ficha Programador o también puedes pulsar el botón que se encontrará en la barra de estado.

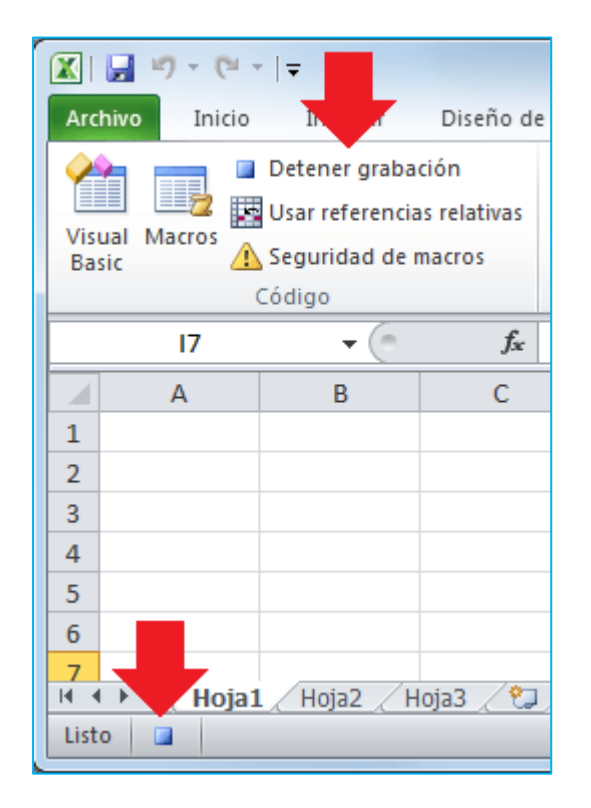

ing.cristian.hdez@gmail.com

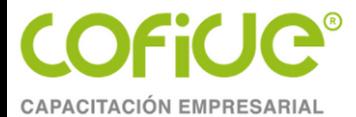

#### **8.3 EDITAR UNA MACRO PREVIAMENTE GRABADA**

Para la edición de una macro de Excel se puede hacer solamente a través de código VBA. Para poder editar una macro debes elegir aquella macro que necesites editar y el dar clic en el botón **Modificar** se abrirá el Editor de Visual Basic con el código de la

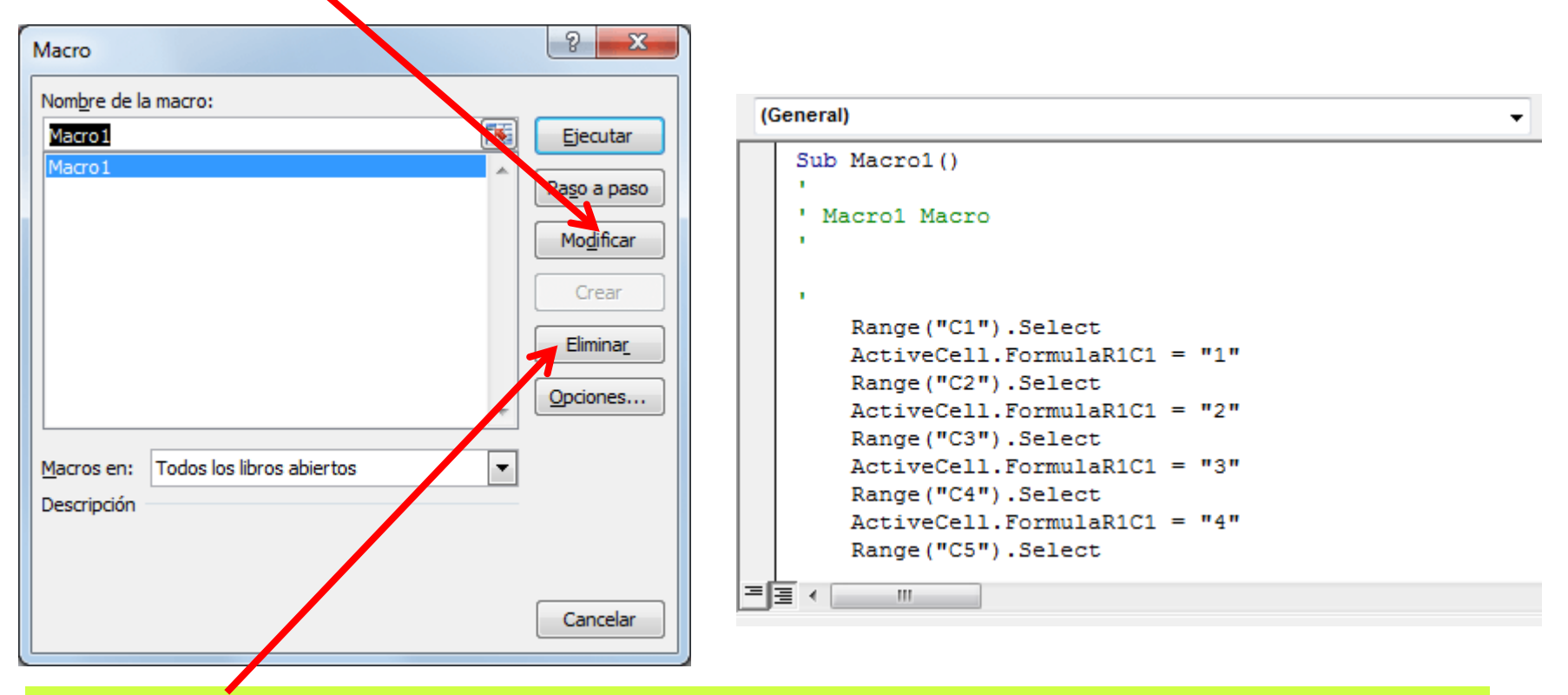

Para eliminar una macro debes pulsar el botón Macros, posteriormente seleccionar la macro que será eliminada y finalmente pulsar el botón Eliminar.

ing.cristian.hdez@gmail.com

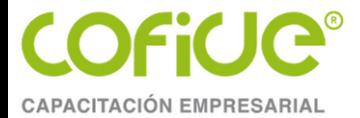

# **9. IMPRESIÓN DE REPORTES**

#### **ESTABLECER ÁREA DE IMPRESIÓN**

Después de seleccionar las celdas de Excel que deseas imprimir debes ir a la ficha *Diseño de página* y seleccionar el comando **Área de impresión** y posteriormente la opción **Establecer área de impresión**.

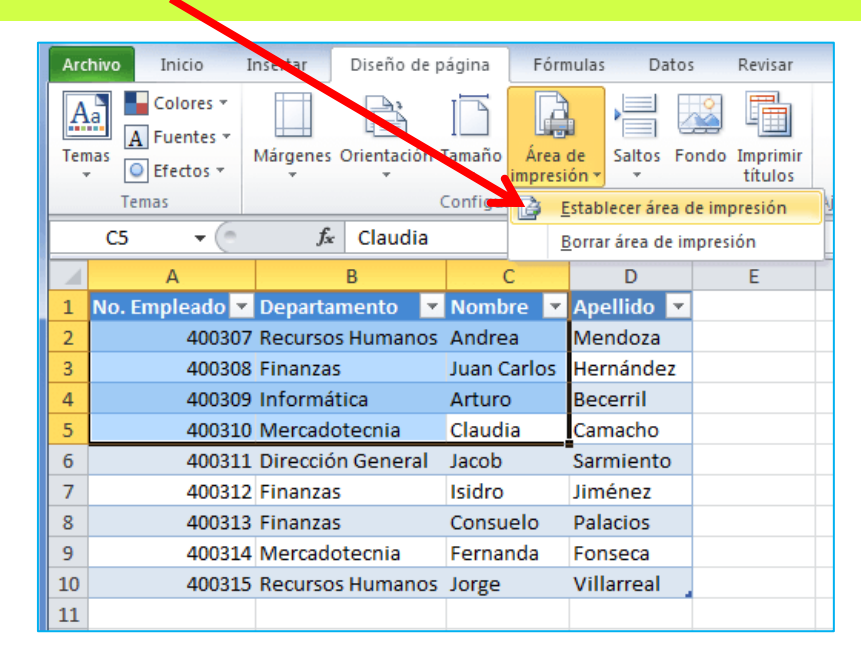

También es posible seleccionar celdas no contiguas para establecerlas como el área de impresión. Solamente debes pulsar la tecla CTRL mientras vas seleccionando los diferentes rangos de celdas. Cuando imprimas la hoja de Excel obtendrás como resultado el **área de impresión** previamente definida.

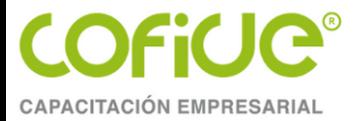

# **9.1 AJUSTAR ÁREA DE IMPRESIÓN EN EXCEL**

- Utiliza las opciones de Excel para **ajustar el área de impresión** si necesitas ajustar una hoja de trabajo para que se impriman algunas columnas o filas adicionales utilizando las opciones Ancho, Alto y Escala.
- Estas opciones se encuentran dentro del grupo **Ajustar área de impresión** dentro de la ficha Diseño de página.
- Las opciones Ancho y Alto permiten fijar el tamaño de la impresión a un número específico de páginas, es decir, la impresión se ajustará al número de páginas especificado.

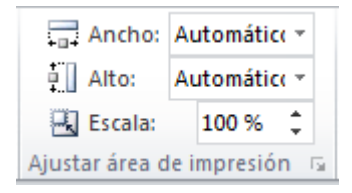

Por ejemplo, si tienes una tabla de datos que de manera automática se imprime a lo ancho en 3 páginas, entonces puedes modificar la opción Ancho para que sea exactamente 2 páginas y Excel reducirá el tamaño de la fuente la cantidad exacta para que la impresión sea de 2 páginas de ancho.

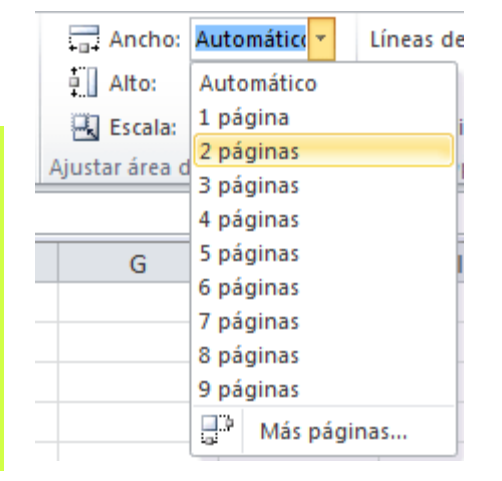

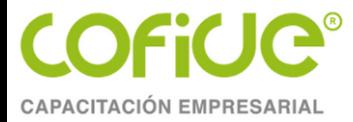

# **9.2 TIPOS DE MÁRGENES DE IMPRESIÓN**

Excel provee de tres tipos de márgenes predeterminados que puedes encontrar fácilmente en la ficha Diseño de página bajo el comando **Márgenes**:

- **Normal** con un margen superior de 1.91 cm. y margen izquierdo de 1.78 cm.
- **Ancho** con un margen superior de 2.54 cm. y margen izquierdo de 2.54 cm.
- **Estrecho** con un margen superior de 1.91 cm. y margen izquierdo de 0.64 cm.

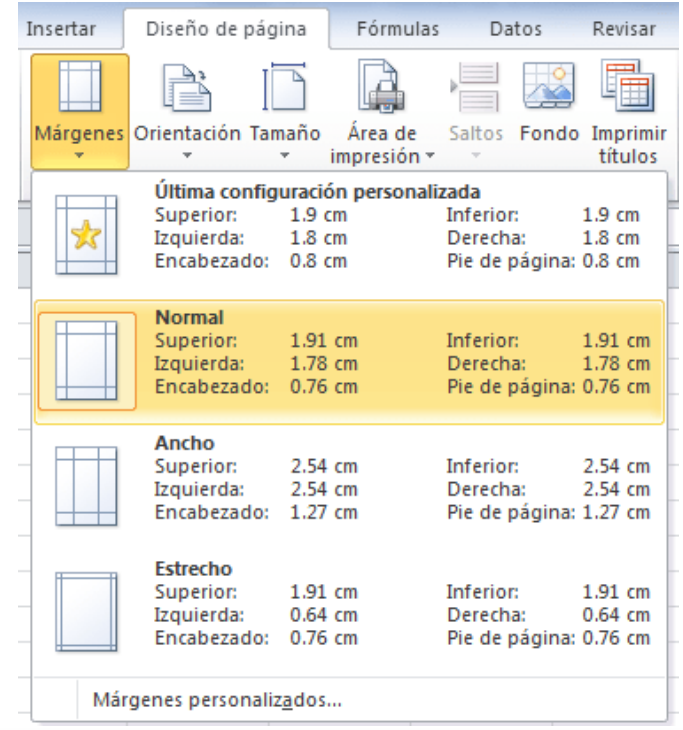

ing.cristian.hdez@gmail.com

Tel. 01 (55) 4630 4646

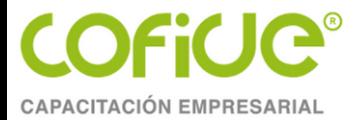

# **9.2 TIPOS DE MÁRGENES DE IMPRESIÓN**

Además de los valores predeterminados puedes ajustar los márgenes de manera manual seleccionado la opción de menú **Márgenes personalizados** lo cual mostrará el cuadro de diálogo Configurar página

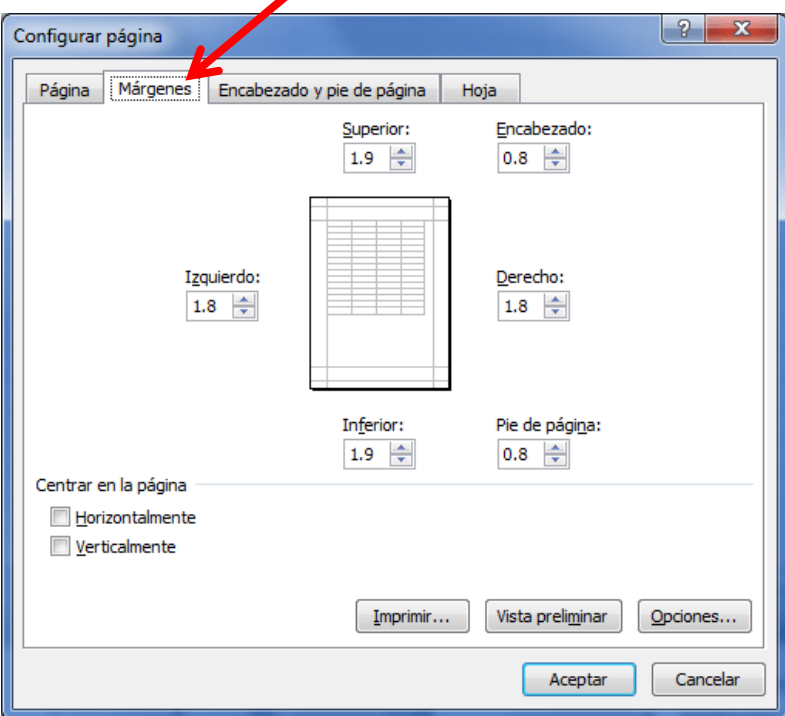

Excel recordará el último margen personalizado que hayas configurado y permitirá que lo utilices de nueva cuenta la próxima vez con tan solo seleccionar la opción de menú *Última configuración personalizada*.

ing.cristian.hdez@gmail.com Tel. 01 (55) 4630 4646 www.cofide.mx

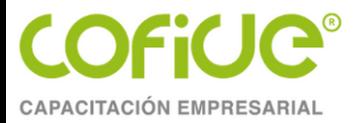

# **10. FUNCIÓN INDIRECTO**

# **INDIRECTO**

**La función INDIRECTO en Excel nos ayuda a obtener una referencia a una celda o a un rango de celdas.**

### **Ejemplo de uso**

**=INDIRECTO("A5")**

**=INDIRECTO(H1&H2)**

**==INDIRECTO(A2&"!"&B2&C2)**

### **Sintaxis** INDIRECTO(ref, [a1])

- **Ref** (*obligatorio*): Es la referencia especificada como una cadena de texto.
- **A1** (*opcional*): Valor lógico que indica el tipo de referencia especificada: A1 (verdadero) o F1C1 (falso).

ing.cristian.hdez@gmail.com Tel. 01 (55) 4630 4646 www.cofide.mx 43

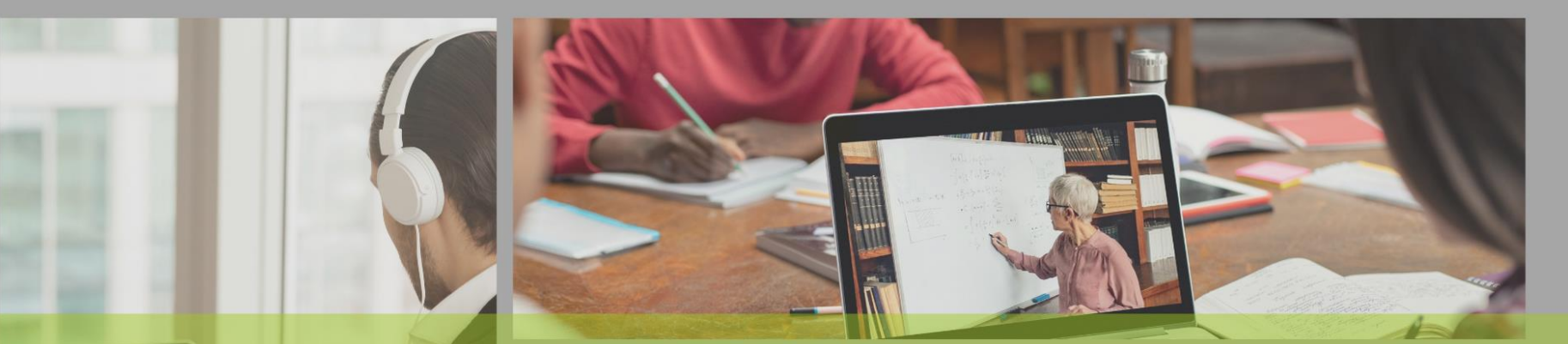

**POR SU<br>ATENCIÓN<br>¡GRACIAS!** 

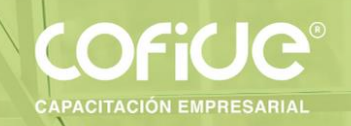

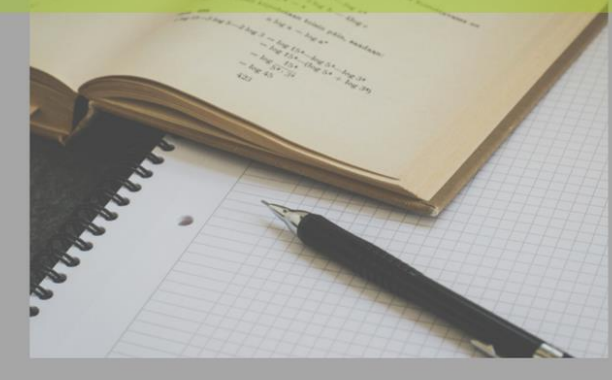

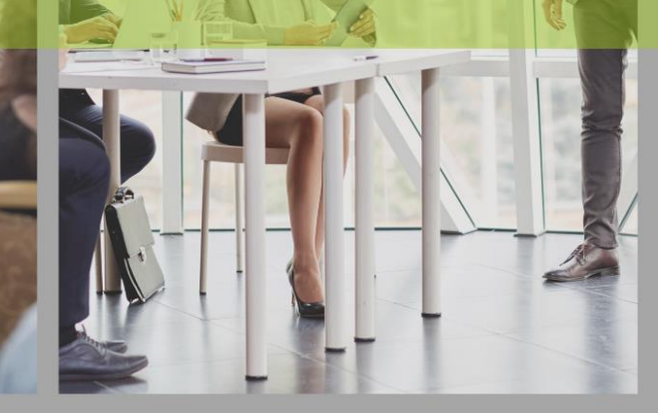

# CONTÁCTANOS  $\boxed{\textcircled{\scriptsize{R}}}$  PÁGINA WEB **SIGUE NUESTRAS REDES SOCIALES** www.cofide.mx COFIDE **TELÉFONO** 01 (55) 46 30 46 46 Cofide SC Cofide SC **DIRECCIÓN** Av. Río Churubusco 594 Int. 203, Col. @cofide.mx Del Carmen Coyoacán, 04100 CDMX